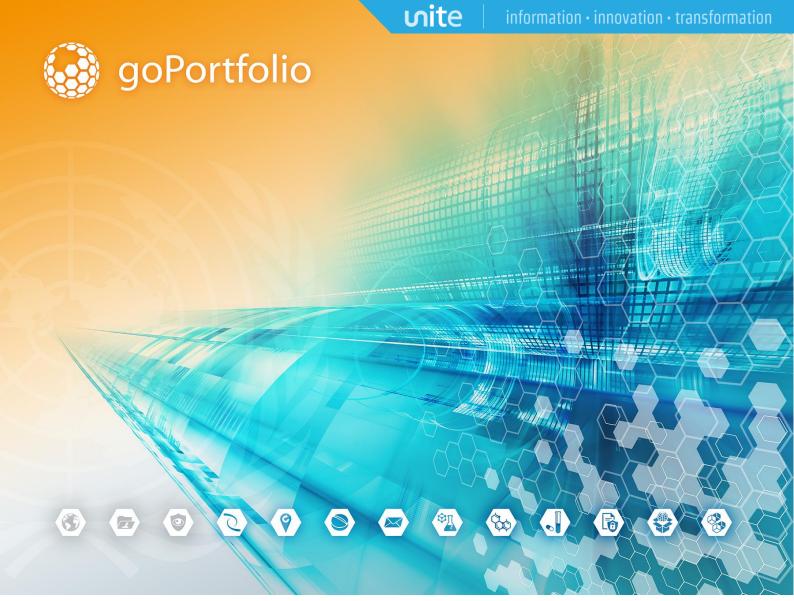

# NDS7 User's Manual

**Enterprise Application Centre** 

March 2019

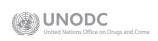

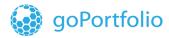

## Change Log

| Version | Date       | Author          | Comment                                                                                                    |
|---------|------------|-----------------|----------------------------------------------------------------------------------------------------|
| 01      | 30/06/2015 | AC              | First draft                                                                                                    |
| 02      | 11/12/2015 | AC              | Second draft                                                                                                    |
| 03      | 14/12/2015 | AC              | Third draft                                                                                                    |
| 04      | 17/10/2016 | AC              | Fourth draft: Requirement 10 and updated list of job for SPA process.                                                                                                    |
| 05      | 20/02/2016 | AC              | Final Document                                                                                                    |
| 06      | 02/03/2017 | RM              | Updated Final Document                                                                                                    |
| 07      | 15/03/2017 | AC              | Updated manual to 7.1.4 release                                                                                                    |
| 80      | 10/05/2017 | AC              | Updated manual to 7.1.4.96 release                                                                                                    |
| 09      | 15/05/2017 | SdT, AC, BL, GE | Updated manual to 7.1.4.99 release                                                                                                    |
| 10      | 16/05/2017 | AC              | Updated manual to 7.1.4.99 release                                                                                                    |
| 11      | 17/05/2017 | AC              | Updated manual to 7.1.4.100 release                                                                                                    |
| 21      | 27/06/2017 |                 | Updated manual to 7.1.5.42 release                                                                                                    |
| 22      | 07/07/2017 |                 | Updated manual to 7.1.5.78 release                                                                                                    |
| 23      | 24/11/2017 | Neenah Payne    | Added hyphen to title Added Introduction (Sec 1) Added General NDS Information (Sec 2) Added callouts Fixed internal links Redesigned graphics in Section 4.4 Added column to charts in Sections 5.2 / 5.3 Translated form to French in Section 7.4 Used goPortfolio template to reformat doc |
| 24      | 19/01/208  | AC              | Reviewed document sent by NY                                                                                                    |
| 25      | 20/01/2018 | AC              | Updated document with images from release 7.1.8  Modified text as needed  Added information on new features on release 7.1.8                                                                                                    |
| 26      | 21/07/2018 | AC              | Update manual to release 7.1.11                                                                                                    |
| 27      | 06/09/2018 | AC              | Review and update for release 7.1.11                                                                                                    |
| 28      | 14/09/2018 | AC              | Update manual to release 7.1.12                                                                                                    |
| 29      | 09/03/2019 | AC              | Update manual to release 7.1.13                                                                                                    |
| 30      | 21/03/2019 | RM              | Edited the updated version 7.1.13                                                                                                    |

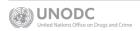

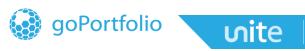

## **Table of Contents**

| 1 | Intro | oduction                                              | 6   |
|---|-------|-------------------------------------------------------|-----|
|   | 1.1   | National Drug Control System (NDS)                    | 7   |
|   | 1.2   | NDS Program Suite                                     | 8   |
|   | 1.3   | I2ES: International Import Export System              | 9   |
|   |       | International Transactions                            |     |
|   | 1.5   | This Manual                                           | 11  |
|   | 1.6   | Masters (Service Modules)                             | 13  |
|   | 1.7   | Reports                                               | 13  |
| 2 | Ger   | neral NDS Information                                 | 14  |
| 3 | ND:   | S Application                                         | 15  |
|   | 3.1   | Masters                                               | 15  |
|   |       | Actions Tab in Masters                                |     |
|   | 3.2   | Establishments                                        |     |
|   |       | 3.3.1 Edit an Establishment                           | .19 |
|   |       | 3.3.2 Create a New Establishment                      | .20 |
|   |       | Language and Communication tabs                       | .21 |
|   | 3.4   | Preparations                                          | 22  |
|   |       | 3.4.1 Edit a Preparation                              | .22 |
|   |       | 3.4.2 Create a New Preparation                        | .22 |
|   |       | 3.4.3 Contents in a preparation                       | .23 |
|   | 3.5   | Substances                                            | 24  |
|   |       | 3.5.1 Psychotropics new conversion factors            | .26 |
| 4 |       | neral Description of Import / Export                  |     |
|   | 4.1   | Import/Export Menu                                    | 27  |
|   | 4.2   | Import Export Authorization List                      | 28  |
|   |       | 4.2.1 Brief Description                               | .28 |
|   |       | 4.2.2 I2ES Match Color                                | .29 |
|   |       | 4.2.3 Buttons on the Import/Export List               | .29 |
|   |       | 4.2.4 Edit Buttons                                    | .30 |
|   |       | 4.2.5 Source of an Import or Export                   | .31 |
|   | 4.3   | Filter Options in NDS7                                | 32  |
|   |       | 4.3.1 Filter Editor in NDS7                           | .32 |
|   |       | 4.3.2 Filter Options for Import / Export and Licenses | .35 |
|   |       |                                                       |     |

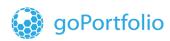

|   | 4.4 Profiles (Queries)                                                            | 37       |
|---|-----------------------------------------------------------------------------------|----------|
|   | 4.4.1 Create a query                                                              | 37       |
|   | 7.5.1 Edit a query                                                                | 39       |
|   | 7.8.3 Save a query                                                                | 39       |
|   | 4.4 Import/Export Flow in NDS7                                                    | 41       |
|   | 4.4.1 Import/Export as Requested                                                  | 42       |
|   | 4.4.2 Import/Export as In Review                                                  | 43       |
|   | 4.4.3 Import / Export as Approved                                                 | 43       |
|   | 4.4.4 Import/Export as Cancelled                                                  | 43       |
|   | 4.4.5 Import/Export as Endorsed                                                   | 43       |
|   | 4.4.6 Amend button in Import and Export                                           | 44       |
|   | 4.4.7 Delete button in Import and Export                                          | 44       |
|   | 4.5 Manual Creation of an Import Authorization                                    | 45       |
|   | 4.5.1 Import Authorization                                                        | 45       |
|   | 4.6 Manual Creation of an Export Authorization                                    | 47       |
|   | 4.6.1 Export Authorization                                                        | 47       |
|   | 4.7 Info Button in an Import/Export Authorization                                 | 50       |
|   | 4.7.1 Import Calculations                                                         | 51       |
|   | 4.7.2 Export Calculations                                                         | 51       |
|   | 4.7.3 Calculations For Balance 1 and 2 in the Info Screen                         | 51       |
|   | 4.8 Cancel an Import / Export Authorization                                       | 52       |
|   | 4.9 Import/Export Report View in NDS7                                             | 53       |
|   | 4.9.1 Grids in NDS7                                                               | 53       |
|   | 4.10 Concentrated of Poppy Straw (CPS): Import/Export Transactions                | 56       |
|   | 4.10.1 Concentrate of Poppy Straw (CPS) Codes for Estimates                       | 56       |
|   | 4.10.2 Concentrate of Poppy Straw (CPS) codes for requesting import and export pe | rmits 56 |
|   | 4.10.3 Use of Conc. of Poppy Straw (CPS) on Import and Export Request Module      | 57       |
| 5 | I2ES Synchronization                                                              | 59       |
|   | 5.1 I2ES Sync Jobs                                                                | 59       |
|   | 5.2 I2ES Jobs Description                                                         | 60       |
|   | 5.2.1 I2ES Jobs Sections                                                          | 61       |
|   | 5.2.1 Setting a start date for the I2ES sync jobs                                 | 62       |
|   | 5.2.2 I2ES Jobs Status                                                            | 62       |
|   | 5.2.3 I2ES Action Buttons                                                         | 62       |
|   | 5.2.4 Execution time table                                                        | 63       |
|   | 5.2.5 Execution History                                                           | 63       |
|   | 5.2.6 Blocked Authorizations                                                      | 64       |
|   |                                                                                   |          |

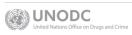

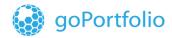

|     | 5.2.7 Block Authorizations Buttons                                 | 65 |
|-----|--------------------------------------------------------------------|----|
|     | 5.3 I2ES-NDS Integration in EXTWEB                                 | 65 |
|     | 5.3.1 I2ES Menu                                                    | 66 |
|     | 5.3.2 I2ES-NDS Integration Client Jobs                             | 66 |
|     | 5.3.3 Integration Client Description                               | 66 |
|     | 5.3.4 Execution of Integration Client Jobs for Manual Matching     | 67 |
|     | 5.3.5 Execution of Integration Client Jobs for Discrepancy Reports | 67 |
|     | 5.3.6 Matching Authorizations                                      | 67 |
|     | 5.3.7 Matching Buttons                                             | 70 |
|     | 5.3.8 De-Activate I2ES Countries                                   | 70 |
|     | 5.3.9 Discrepancy Endorsements                                     | 71 |
|     | 5.3.10 Discrepancies in Endorsements Submitted by the Web          | 72 |
| 6   | System-Information (Text and PDF) For NDSWEB Users                 | 74 |
|     | 6.1 Add Documents                                                  | 74 |
| 7 8 | System Administration                                              | 76 |
|     | 7.1 Users Management                                               | 76 |
|     | 7.1.1 Create a New User                                            | 78 |
|     | 7.1.2 Define type of User: Active, Account Admin, and/or Manager   | 78 |
|     | 7.1.3 Role Maintenance Module                                      | 79 |
|     | 7.1.4 Create a New Role                                            | 80 |
|     | 7.1.5 How to add ad hoc settings to the user.                      | 81 |
|     | 7.2 Application Settings                                           | 81 |
|     | 7.3 Home: Launch External Applications                             | 82 |
|     | 7.4 Localization                                                   | 83 |
|     | 7.6 Audit Trail                                                    | 86 |
|     | 7.7 Event Log                                                      | 86 |
|     | 7.8 Patch History                                                  | 87 |
|     | 7.9 Emails List                                                    | 88 |
|     | 7.10 Database Jobs List                                            | 89 |
| 8   | INCB Forms                                                         | 90 |
|     | 8.1 Quarterly Forms                                                | 90 |
|     | 8.1.1 Form A                                                       | 90 |
|     | 8.1.2 Form AP                                                      | 92 |
|     | 8.2 Estimate and Assessment Forms                                  | 93 |
|     | 8.2.1 Form B                                                       | 93 |
|     | 8.2.2 Form B/P                                                     | 96 |

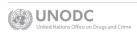

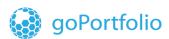

|    | 8.3 Annual Forms                                     | 98  |
|----|------------------------------------------------------|-----|
|    | 8.3.1 Form C                                         | 98  |
|    | 8.3.2 Form P                                         | 100 |
|    | 8.3.2 Form D                                         | 102 |
| 9  | Parameters                                           | 104 |
|    | 9.1 Custom Numbering                                 | 104 |
|    | 9.1.1 Custom numbering for import and export permits | 105 |
|    | 9.1.2 Custom numbering for Licenses                  | 106 |
| 10 | Licenses                                             | 107 |
|    | 10.1 License Action Buttons                          | 108 |
|    | 10.1.1 License Workflow                              | 108 |
| 11 | File Menu                                            | 111 |
| 12 | Exit the NDS Application                             | 112 |

#### 1 Introduction

Narcotics and other psychoactive drugs, once a relief, turned into a disastrous threat to the wealth and health of nations during the last two centuries. With the development of illicit trade in such substances, this threat was getting more and more serious. Unfortunately, it still is...

In the 20th century, a global system for the control of drugs of abuse was developed through the adoption of a series of international treaties.

The important multilateral conventions currently in force are:

- 1. The Single Convention on Narcotic Drugs of 1961 as amended by the 1972 Protocol.
- 2. The Convention on Psychotropic Substances of 1971
- 3. The United Nations Convention Against Illicit Traffic in Narcotic Drugs and Psychotropic Substances. (adopted in 1988)

Each treaty brought complementary regulations and advances in international law. The aim of the international drug control treaties has been to limit the use of drugs to medical and scientific purposes. The production, manufacture of, and trade in psychoactive drugs and the chemicals needed for their illicit manufacture are controlled nationally and internationally.

The purpose of control is two-fold:

- 1. To ensure that countries obtain the quantities they need for medical, scientific, and other licit purposes
- 2. To prevent diversion of substances into illicit channels

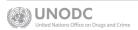

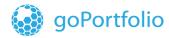

Monitoring and managing movements of controlled substances is a complex process that involves numerous partners. Typically, information must be exchanged between commercial companies, national drug control administrations, customs officials, and the **International Narcotics Control Board (INCB)**. Member states must also provide an annual review of legislative and administrative measures, trends in indicators of drug demand and supply, and information on the implementation of the drug control treaties.

### 1.1 National Drug Control System (NDS)

The National Drug Control System (NDS) suite includes NDSWEB and NDS SPA - Statistics Processing & Analysis. NDS is an instrument of control and reporting that was developed in full accordance with international conventions on control of narcotics, psychotropic substances, and precursors. The control is carried out on both national and international levels. Special modules of NDS correspond to each level. Master forms are used to organize data in a convenient and effective manner.

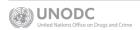

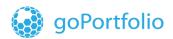

NDS is a computer-based system that provides the following services:

- 1. Facilitates the daily management of licit movements and drug control measures.
- Enhances timeliness of information exchange at national and international levels through an electronic data repository on national drug control measures, drug abuse, and trafficking.
- 3. Helps national administrations keep track of individual transactions and data from the time of the issuance of domestic licenses, import-export authorizations, certificates, and pre-notifications for international licit trade to domestic distribution.
- 4. Facilitates national monitoring and management of companies involved in the production, manufacture, consumption, stocks, confiscation, or seizures information.
- 5. Offers electronic data interchange within and among countries as well as to and from INCB/UNODC. Hard copies of INCB forms can be printed in multiple languages. While the system is available from UNODC in English, French, Spanish, and Russian, NDS is designed to allow countries to adapt it to their own languages.

Over 40 countries now use NDS.

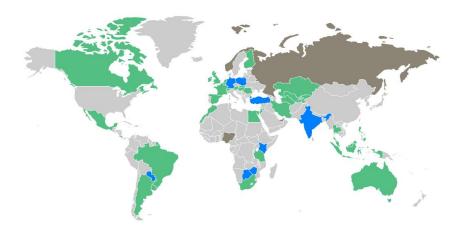

## 1.2 NDS Program Suite

When a **Competent National Authority (CNA)** approves a user web request through **NDS**, registered establishments can use **NDSWEB** to enter their import/export authorization requests and submit them for approval.

NDS\_EXTWEB is the client interface for web requests entered in the NDSWEB application.

NDS EXTWEB allows NDS users to handle web requests for:

Registering end users of new domestic establishments

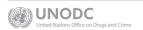

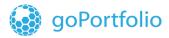

· New import/export authorizations

http://www.unicri.it/topics/social justice development/drug prevention/UNODC presentation.pdf

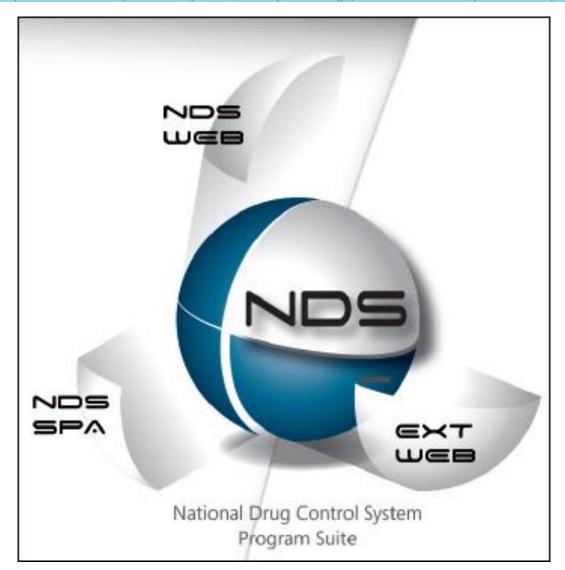

## 1.3 I2ES: International Import Export System

**I2ES** is an international import and export authorization system that uses an online platform developed in 2015 by the **International Narcotic Control Board** (**INCB**) with the support of the **United Nations Office on Drugs and Crime** (**UNODC**).

The goal of **12ES** is to facilitate issuance of import and export authorizations for narcotic drugs and psychotropic substances by **Competent National Authorities** (**CNAs**) of importing and exporting countries in compliance with the international drug control treaties.

**I2ES** allows **CNAs** to verify such authorizations and issue endorsements in a secure way in real time. Through **I2ES**, companies can exchange information about applications for import

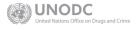

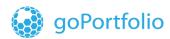

and export authorizations for narcotic drugs and psychotropic substances. **CNAs** can use **I2ES** to generate the import and export authorizations electronically and in paper form. **I2ES** is available to interested governments upon request and is free of charge.

I2ES speeds up data exchange between importing and exporting countries and the INCB as well as the approval of transactions. ok, Later, I2ES may allow full electronic generation, issuance, and exchange of import and export authorizations for narcotic drugs and psychotropic substances.

Note: I2ES is referred to as the "International Import Export System" or the "International Import Export Authorization System". The acronym "I2ES" does not include the number 12. Instead, it reflects the double "I's" in the title.

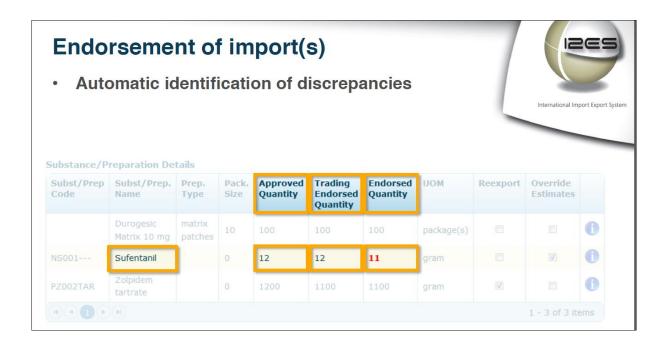

#### 1.4 International Transactions

Figure 1 shows the process the Conventions of 1961, 1971, and 1988 require governments to implement. The **NDS Import/Export** module processes data on international transactions of controlled substances. With **NDS**, it is easy to trace the quantities that have already been imported and the remaining quantities are authorized for import/export.

The **National Drug Control System** provides the automation of all these processes. It also gives the customs bodies and **Competent National Authorities** (**CNAs**) (also referred to as "Competent Authorities") of both exporting and importing countries almost instant access to the data on substances being imported/exported to facilitate their decisions on export and import authorization requests.

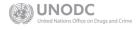

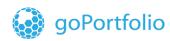

Figure 1: Licit Trade of Controlled Substances

| #  | Importing Country                                                                                                    | Exporting Country                                                                                                    |
|----|----------------------------------------------------------------------------------------------------|----------------------------------------------------------------------------------------------------|
| 1. | Importing establishment requests an import authorization from its <b>CNA</b> .                                                                                                    | Exporting establishment requests an export authorization from its <b>CNA</b> .                                                                                                    |
| 2. | The CNA checks whether the requested quantity exceeds the quota of this substance in estimates/assessments for this year. The CNA verifies if the importing establishment has proper license(s) for transactions with the substances.                          |                                                                                                    |
| 3. | If the request is authorized, the <b>CNA</b> of the importing country sends the import authorization to the <b>CNA</b> of the exporting country.                                                                                                    |                                                                                                    |
| 4. |                                                                                                    | The CNA of the exporting country checks whether the exporting establishment has proper licenses for dealing with the requested substances and (if yes) approves the export authorization request. |
| 5. | A contract between the ex<br>importing establish                                                                                                    |                                                                                                    |
| 6. |                                                                                                    | Exporting establishment transfers the export authorization along with the import authorization to the customs body of the exporting country.                                                      |
| 7. |                                                                                                    | The customs body of the exporting country endorses the export/import authorizations (stating quantity of exported substances) and sends them to the customs body of the importing country.        |
| 8. | When the controlled substance(s) cross the border of the importing country, its customs body endorses the export authorization (stating quantity of imported substance(s)). The endorsed export authorization is returned to the CNA of the exporting country. |                                                                                                    |

#### 1.5 This Manual

The main goal of this manual is to explain how **NDS** controls the import and export of narcotic drugs, psychotropic substances, and precursors as well as related reporting easier and more efficient. This manual describes how to enter new establishments, substances, preparations, and other reference data into **NDS7** to help prevent controlled drugs from being illegally distributed.

The manual also describes the synchronization of I2ES with NDS. As a part of the integration between I2ES and NDS, NDS EXTWEB is used for the manual matching of authorizations,

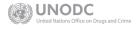

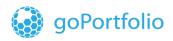

the management of the active countries retrieved from I2ES into NDS, and review of discrepancies on endorsements that may occur between the data in I2ES and NDS.

You can control the manual matching of authorizations, the activation or inactivation of countries from I2ES to be used in NDS, and check the report on discrepancies that occurred comparing the data between NDS and I2ES. In EXTWEB, synchronization jobs run in the background. If required, you can manually execute these integration jobs.

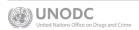

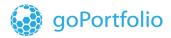

### 1.6 Masters (Service Modules)

The **Masters** service modules facilitate more convenient and effective organizing of basic data. Use a **Masters** module to enter a new establishment, substance, preparation, or to create a record in a new language.

## 1.7 Reports

The three report modules in **NDS** deal with Narcotics, Psychotropics, and Precursors. **NDS** makes the preparation of the following seven main reports presented to the **INCB** easier and more accurate.

| Report                  | Name                 |  |  |  |
|-------------------------|----------------------|--|--|--|
| Narcotic Drugs          |                      |  |  |  |
| Form A                  | Quarterly Statistics |  |  |  |
| Form B                  | Annual Estimates     |  |  |  |
| Form C                  | Annual Statistics    |  |  |  |
| Psychotropic Substances |                      |  |  |  |
| Form A/P                | Quarterly Statistics |  |  |  |
| Form B/P                | Annual Assessments   |  |  |  |
| Form P                  | Annual Statistics    |  |  |  |
| Precursors              |                      |  |  |  |
| Form D                  | Annual Statistics    |  |  |  |

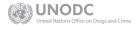

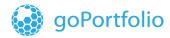

## 2 General NDS Information

To provide smooth integration, NDS Program suite (NDS7, EXTWEB and SPA) was developed using .NET technologies with an existing NDS Oracle database.

### Assumptions, Dependencies, Constraints

NDS\_EXTWEB and NDS SPA requires the installation of an NDS7 client application and the database and access should be granted to the client user.

#### Login to NDS7

- 1. When you click the **NDS7** icon, the login window pops up.
- 2. **NDS7** is launched when you enter your user name and assigned password and click the **Login** button.

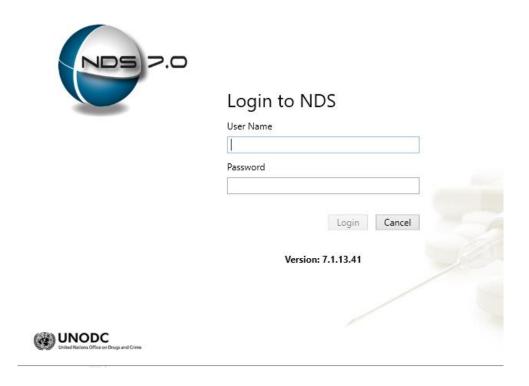

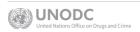

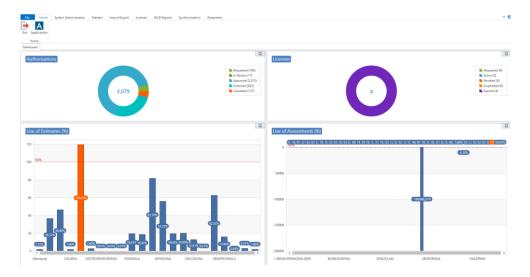

## 3 NDS Application

#### 3.1 Masters

Use the **Masters** modules to enter new establishments, substances, preparations, or any other reference data discussed in this section. The **Masters** modules facilitate a convenient and effective way of organizing data.

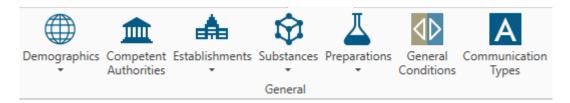

| Masters Description                                                                                                    | Menu                                                                |  |  |  |
|----------------------------------------------------------------------------------------------------|---------------------------------------------------------------------|--|--|--|
| An <b>Establishment</b> is a generic term used in <b>NDS</b> to indicate an entity or an individual licensed (or otherwise legally empowered) for operations with controlled substances. | Establishments  Establishments  Establishments  Establishment Types |  |  |  |
| The <b>Establishment Master</b> includes two components:  1. Establishments                                                                                                    |                                                                     |  |  |  |
| Establishment Types  The Substances Master is one of the cornerstones of NDS and is used to define the attributes of                                                                     |                                                                     |  |  |  |

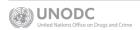

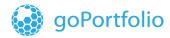

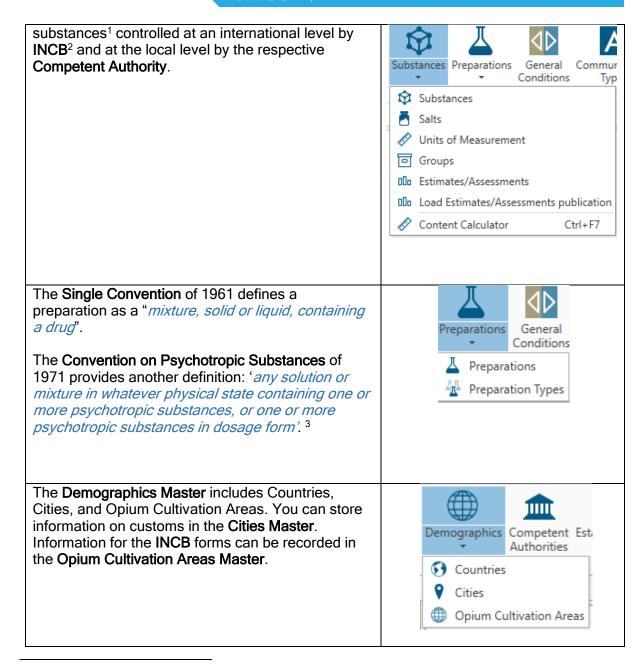

<sup>&</sup>lt;sup>1</sup> The internationally controlled narcotic drugs, psychotropic substances and precursors are provided in the appropriate Schedules and Tables to Yellow, Green and Red Lists respectively. However, local competent authorities may assign additional substances to be controlled within their country or territory.

EAN International code, a 13-digit code, also known as 'bar code'

HS (Harmonized System) code, a uniform code of Customs Cooperation Council

CAS (Chemical Abstracts Services) code

<sup>&</sup>lt;sup>3</sup> For the purposes of **NDS**, the definition 'preparation' is: Any mixture or solution, in whatever physical state, containing controlled substance(s) in dosage form. The addition '*in dosage form*' is very important. Although the import and export of controlled substances is reported in metric units (grams, kilograms, and litres). in practice, Establishments deal with tablets, ampoules, packages, etc.

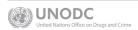

<sup>2</sup> INCB assigns the codes of the controlled substances, their variations and salts. These codes are given in the Yellow, Green and Red Lists together with alternative codes such as

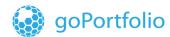

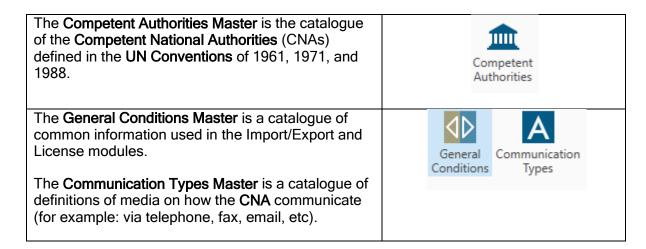

#### 3.2 Actions Tab in Masters

Actions

The **Actions** tab contains a set of buttons that allow you to add establishments, substances, and preparations, send data to **Excel**, and refresh the data on the Masters forms.

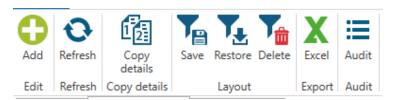

| Buttons             | Description                                                                                                    |
|---------------------|----------------------------------------------------------------------------------------------------|
| •                   | Click the <b>Add</b> button to add a new establishment, substance, or preparation.                                                                                    |
| Save Restore Delete | Layout buttons is a set of functions available in NDS7 to help the users to set a desired structure in a screen (i.e. forms, tables, data grids, tabs placement, etc) |
| Layout  K Excel     | Click the Excel button to export the information to Excel.                                                                                                    |
| Refresh             | Click the <b>Refresh</b> button to refresh the record.                                                                                                    |
| Audit               | Click the <b>Audit trail</b> button to check changes on a record. This is an easy way to see who created a registry and when. As well as, who did modify it and when. |
|                     | Q Audit Trail X                                                                                                    |
|                     | Created by: EGF Created on: 07/08/2015 14:14:35 Last modified by: NDS32 Last modified on: 16/08/2016 16:12:42                                                         |

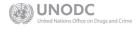

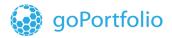

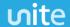

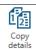

Copy details buttons allow the user to copy and duplicate a specific record.

#### **NDS 7 Ribbon Buttons**

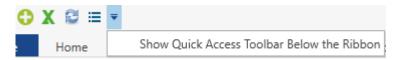

The new ribbon at the top-left of the application contains the main action buttons for the menu that is open.

#### NDS7 Warnings on mandatory fields

The system counts with a new warning system on the NDS7 screen where the user requires to edit or enter new information.

If a mandatory field is missing the tab of the screen displayed will be set in red, then when the user does a mouse over the tab the system will display a set of errors which details what fields are required to be entered.

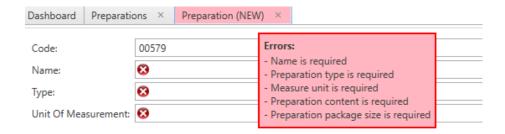

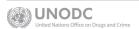

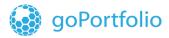

#### **NDS7 Layout Feature**

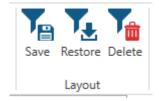

#### 3.3 Establishments

**NDS7** displays the **Establishments** information in a grid format. This list is an overview of all the establishments in the system. Set the filters in the column header to filter the information in the grid. For details on filtering information, please refer to <u>Section 4.3 Filter Options</u>.

#### 3.3.1 Edit an Establishment

- 1. To edit a field in the record of an Establishment, double-click the field.
- 2. Edit the content of the field and click the **Save** button.

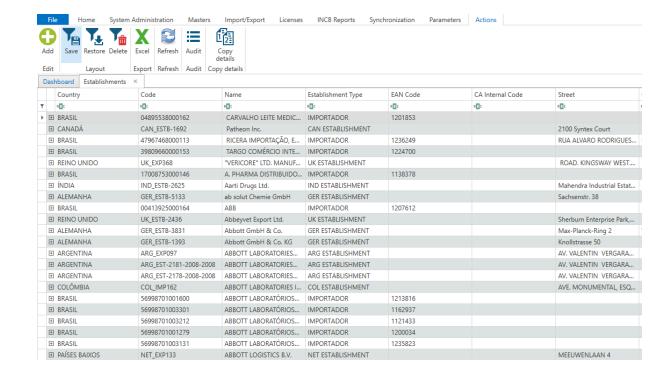

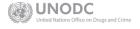

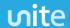

#### 3.3.2 Create a New Establishment

- 1. Click the icon to open a new **Establishment** form.
- 2. Complete all the mandatory fields on the form marked with the icon  $\stackrel{\textstyle \boxtimes}{=}$ .
- 3. Enter information in the **Languages** and **Communication Details** tabs at the bottom of the screen.
- 4. Click on the Save button.

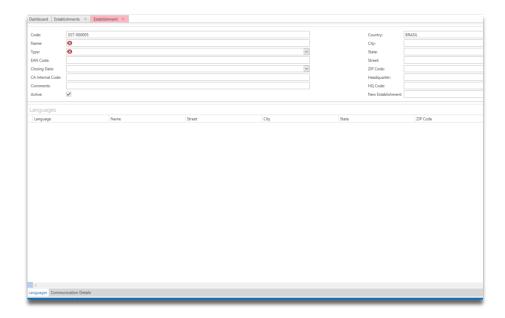

Please take into consideration the following information when entering the data.

| Field       | Value                                                                                                    |  |  |  |  |
|-------------|----------------------------------------------------------------------------------------------------|--|--|--|--|
| Code        | System code assigned by NDS to the establishment.                                                                                   |  |  |  |  |
|             | Name of the establishment.                                                                                                    |  |  |  |  |
| Name        | Note: When saved, the system will automatically save English as default in the Language section. User can add the desired language. |  |  |  |  |
| Country     | Name of the country where the establishment is located.                                                                             |  |  |  |  |
| Street Name | Street name.                                                                                                    |  |  |  |  |
| City        | Name of the city where the establishment is located.                                                                                |  |  |  |  |

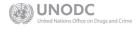

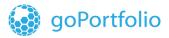

| Field                                         | Value                                                                                                    |  |  |  |
|-----------------------------------------------|----------------------------------------------------------------------------------------------------|--|--|--|
| Establishment Code                            | Unique combination of letters and figures (alphanumeric combination). Depending upon the system settings it may be assigned to an Establishment automatically or manually <sup>4</sup> .    |  |  |  |
| Establishment Name                            | The official name of the establishment.                                                                                                    |  |  |  |
| State                                         | The state of the country (if any).                                                                                                    |  |  |  |
| Zip Code                                      | The ZIP code or other postal code.                                                                                                    |  |  |  |
| City and State                                | Information on the city and State, where the establishment is located.                                                                                                    |  |  |  |
| Establishment Type                            | The establishment type (Manufacturer, Retailer, Doctor, etc.).                                                                                                    |  |  |  |
| (See also Establishment Types Master section) |                                                                                                    |  |  |  |
| Closing date                                  | This date is related to when the establishment is set to inactive. In this case, a closing or inactivation of an establishment can be due to various reasons (i.e. fusion, bankruptcy, etc) |  |  |  |
| CA Internal code                              | This field can be used to enter any additional internal ID code for the establishment.                                                                                                    |  |  |  |
| Headquarter and HQ code                       | If the establishment is a subsidiary, the user can enter in this field the name of the headquarters related to this company                                                                 |  |  |  |
| New Establishment                             | This field can be used to set a link between the inactive establishment and the new one.                                                                                                    |  |  |  |
| EAN Code                                      | 13-digit code (also known as the bar-code) given to organizations by EAN International.                                                                                                    |  |  |  |
| Active                                        | The indicator showing whether the establishment is still functioning.                                                                                                    |  |  |  |

### 3.3.3 Language and Communication tabs

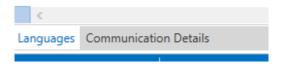

These two tabs in Establishment allow the user to set the name of the establishment in the available languages set in the localization section. For the Communication details, this tab allows the user to enter the information related to the company representatives.

<sup>&</sup>lt;sup>4</sup> The system will warn you if you try to enter the same code for two different Establishments.

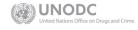

March 2019 (21 of 86 NDS7 User's Manual

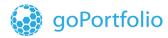

#### 3.4 Preparations

**NDS7** displays the information on **Preparations** in a grid. This list is an overview of the preparations in the system. Set the filters in the column header to filter the information.

For details on filtering information in the grid, please refer to <u>Section 4.3 Filter Options</u>.

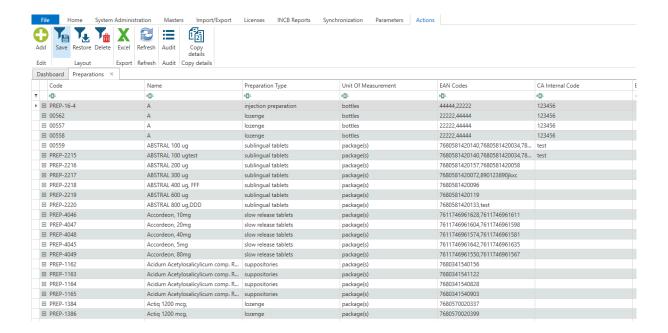

### 3.4.1 Edit a Preparation

- 1. To edit a record on a Preparation, double-click the field you want to edit.
- 2. Edit the content of the field and click the Save button.

#### 3.4.2 Create a New Preparation

- 1. Click the icon to open a new **Preparation** form.
- 2. Complete all the mandatory fields on the form marked with the icon
- 3. Fill in the **Languages**, **Contents**, and **Package Sizes** located on the tabs at the bottom of the screen.
- 4. Click the Save button.

Note: Mandatory fields have a red icon as this one

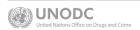

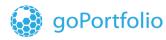

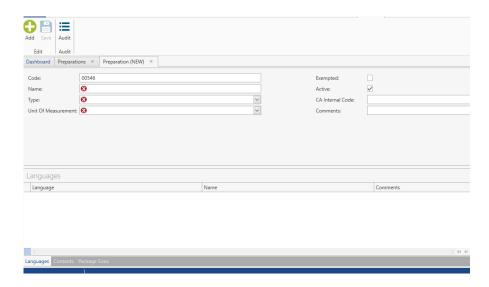

To add or delete rows, use the following buttons in the navigation control that is located on each tab at the bottom of the screen.

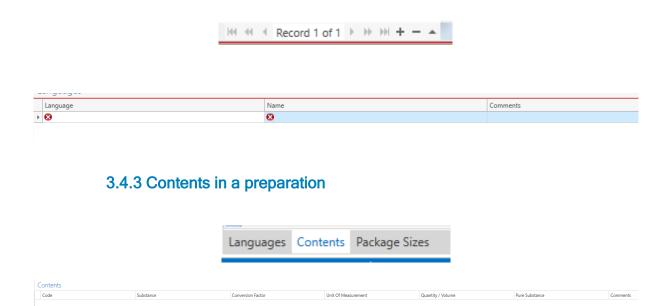

Working with this tab will require some mathematical input from the user, because he/she will need to indicate a correct volume/quantity of controlled substance in a preparation unit so that the system will be able to make other calculations.

$$Q_{g} = rac{C_{VU} imes N_{VU}}{N_{UOM}}$$
 , where

**Q**<sub>g</sub> – gross quantity of controlled substance

*C<sub>vu</sub>* − concentration of controlled substance in one volume/mass unit<sup>5</sup> of preparation

**N**<sub>vu</sub> – quantity of volume/mass units in one unit of preparation

**N**<sub>UOM</sub> – number of mass units in the reporting Unit of Measurement.

Although the formula looks a bit complicated, the below example will make it clear.

Example: We have a preparation in 2 ml ampules containing 5 mg of Morphine Hydrochloride each. Preparations comes in packs containing 10, 20 or 40 ampules.

Each ampoule contains 2 ml and 5 mg of Morphine Hydrochloride, so, the concentration is 2.5 mg/ml. Consequently, the gross quantity of Morphine Hydrochloride will be:

$$Q_{g} = \frac{2.5 \times 2}{1000} = 0.005$$

As you see, we first multiplied the concentration of the substance (2.5mg/ml) by the volume of ampule (2 ml) and then divided the product by the number of milligrams in one gram (1000). Thus, we obtained that there is 0.005 gram of Morphine Hydrochloride in one ampule of our sample preparation.

Now you should enter this value into Quantity/Volume field of 'Contents' tab and NDS will generate the quantity of pure anhydrous Morphine. It will be 0.0089 gram.

#### 3.5 Substances

These modules are intended for more convenient and effective organizing of basic data.

So, if a user needs to enter a new substance, preparation, establishment, or create a record for either of abovementioned in a new language, then he/she will use the master's module.

The Substance Master is one of the cornerstones of NDS.

Substance Master is used for defining the attributes of Substances, controlled on both international level by INCB and on local level by respective competent authority

The internationally-controlled narcotic drugs, psychotropic substances and precursors are provided in the appropriate Schedules and Tables to Yellow, Green and Red Lists respectively. However, local competent authorities may assign additional substances to be controlled within their country or territory.

<sup>&</sup>lt;sup>5</sup> We used the term 'volume unit' to avoid confusing with a 'unit of measurement' term. Here 'volume unit' represents the measurement unit that is stated on the preparation label. It may be gram, milligram or kilogram.

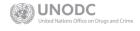

March 2019 (24 of 86 NDS7 User's Manual

INCB assigns the codes of the controlled substances, their variations and salts. These codes are given in the Yellow, Green and Red Lists together with alternative codes such as

EAN International code, a 13-digit code, also known as 'bar code'

HS (Harmonized System) code, a uniform code of Customs Cooperation Council

CAS (Chemical Abstracts Services) code

The Substance Master also makes possible to represent the substance attributes in various languages and set special conditions following which NDS makes certain transactions with this substance.

Substance Master consists of the header section, three tabs and three underlying submasters:

- 1. Substance master;
- 2. Salts master;
- 3. Unit of Measurement master

| Code          | Name                 | Type          | Unit Of Measurement | Is Pure Substance | Pure Code | INCB Controlled | Estimates Code | Schedule Number | Conversion Factor | Is CPS substance | EAN Code      |
|---------------|----------------------|---------------|---------------------|-------------------|-----------|-----------------|----------------|-----------------|-------------------|------------------|---------------|
| e <b>⊡</b> c  | <b>10</b> 1          | 8 <b>0</b> c  | 8 <b>⊡</b> C        | =                 | e∎c       | =               | 8BC            | 8 <b>B</b> C    | =                 | =                | # <b></b> C   |
| PL002TAR      | (+) -LYSERGIDE (LSD  | Psychotropics | gram(s)             |                   | PL002     | ✓               |                | 1               | 7:                | 5 🗆              |               |
| PL0020.5,TAR2 | (+) -LYSERGIDE (LSD  | Psychotropics | gram(s)             |                   | PL002     | ✓               |                | 1               | 7                 | 5 🗆              |               |
| NC018         | (+)-cis-3-methylfent | Narcotics     | gram(s)             | ✓                 | NC018     | ✓               |                | 1               | 10                |                  |               |
| NC018HCL      | (+)-CIS-3-METHYLF    | Narcotics     | gram(s)             |                   | NC018     | ✓               |                | 1               | 9                 |                  |               |
| NC016         | (+)-cis-beta-hydrox  | Narcotics     | gram(s)             | <b>✓</b>          | NC016     | ✓               |                | 1               | 10                |                  |               |
| NC016HCL      | (+)-CIS-BETA-HYDR    | Narcotics     | gram(s)             |                   | NC016     | ✓               |                | 1               | 91                |                  | 9509999002916 |
| NC016HCL,0.25 | (+)-CIS-BETA-HYDR    | Narcotics     | gram(s)             |                   | NC016     | ✓               |                | 1               | 91                |                  | 9509999074548 |
| CN007         | (+/-)-Norpseudoep    | Psychotropics | gram(s)             | ✓                 | CN007     | ✓               |                | -               | 10                |                  | 7611746962540 |
| CN007HCL      | (+/-)-Norpseudoep    | Psychotropics | gram(s)             |                   | CN007     | ✓               |                | -               | 81                |                  | 7611746962533 |
| CB001         | 1-(2-Bromoethyl)-4   | Precursors    | liters              | ✓                 | CB001     | ✓               |                | -               | 100               |                  |               |
| CT004         | 1-(2-Thienyl)-2-pro  | Precursors    | liters              | ✓                 | CT004     | ✓               |                | -               | 10                |                  |               |
| CC011         | 1-Chloro-1-phenyl    | Precursors    | liters              | ✓                 | CC011     | ✓               |                |                 | 10                |                  |               |
| CC012         | 1-Chloro-2-phenylp   | Precursors    | liters              | ✓                 | CC012     | ✓               |                | -               | 10                |                  |               |
| CP009         | 1-Phenyl-2-bromop    | Precursors    | liters              | ✓                 | CP009     | ✓               |                | -               | 10                |                  |               |
| CP025         | 1-Phenyl-2-chloropr  | Precursors    | liters              | <b>✓</b>          | CP025     | ✓               |                | -               | 10                |                  |               |
| CP021         | 1-Phenyl-2-nitropro  | Precursors    | liters              | ✓                 | CP021     | ✓               |                |                 | 100               |                  |               |
| CP040         | 1-phenyl-2-propanol  | Precursors    | liters              | ✓                 | CP040     | ✓               |                |                 | 10                |                  |               |
| CD008         | 2,5-Dimethoxybenz    | Precursors    | liters              |                   | CD008     | ▽               |                |                 | 10                |                  |               |

| Field               | Value                                                                                                    |
|---------------------|----------------------------------------------------------------------------------------------------|
| Pure Substance Code | Code of the pure substance, which is a base for the entered substance                                    |
| Variation Code      | Code of the variation (radical) comprising the entered substance                                         |
| UDF Code            | Composite of PureSubstanceCode and VariationCode                                                         |
| Conversion Factor   | Percentage of pure anhydrous content of the substance                                                    |
| Schedule Ind.       | Number of Schedule or Table the entered substance is listed in                                           |
| Doses               | Daily doses of the substance (not mandatory)                                                             |
| Limit of Tolerance  | The minimum dose of the substance causing death (not mandatory)                                          |
| UOM                 | Unit of Measurement in which the substance is being accounted for and reported to INCB.                  |
| UOM Description     | Code and name tag for the Unit of Measurement used for indication of quantities of the entered substance |
| EAN Code            | 13-digit Code of European Article Numbering International (bar code)                                     |

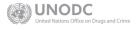

| Field    | Value                                                                                 |
|----------|---------------------------------------------------------------------------------------|
| HS Code  | Uniform code of the substance in Harmonized System of the Customs Cooperation Council |
| CAS Code | Code of the substance assigned by Chemical Abstracts Services                         |

**Note.** You may easily recognize if a pure substance is a narcotic, psychotropic of precursor by a **PureSubstanceCode**. All codes of narcotic drugs start with 'N', codes of psychotropic substances start with 'P' and codes of precursors and other substances start with 'C'

Upon defining the code of the substance, it is necessary for you to enter the name with which the substance will be represented in the system, printed versions of reports and in the data files to be exchanged with other NDS sites.

You also need to indicate the type of the controlled substance entered for NDS to properly recognize to which reports the data on this substance should be included.

#### 3.5.1 Psychotropics new conversion factors

During the sixty-first session of the Commission on Narcotic Drugs. INCB informed member states on the changes of the conversion factors<sup>6</sup> for psychotropics substances will go into effect on 1st January 2019 onwards.

For this new update on the conversion factor that set a 3-digit precision instead of 2 digits; the NDS7 application under the substance master allocates a tab to define an effective date, the new conversion factor and comments.

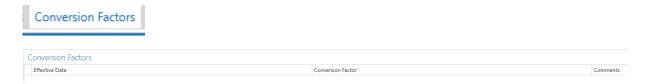

To add the new conversion factor and its effective date. Please click on the plus icon located at the bottom right side of the screen. Then a new row will be added allowing the user to enter the information needed for the psychotropic substance.

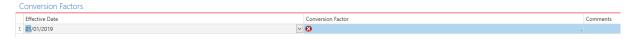

This feature is active per substance and the NDS administrator must be responsible to define the date and new 3-digit conversion factor to all psychotropic substances as required.

<sup>&</sup>lt;sup>6</sup> http://www.incb.org/incb/en/psychotropics/green-list.html

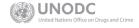

March 2019 (26 of 86 NDS7 User's Manual

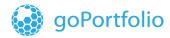

**Note:** NDS7 allows to define a new conversion factor of 3-digits to the other types of substances if desired.

The user in NDS7 has the possibility of confirming shipments/endorsements using the old conversion factor once the cutover is defined. Ideally, new transactions after the cut/over date should be done with the new conversion factor.

For aggregated data such as INCB forms, etc, done typically in the following year (new conversion factor is set). The NDS7 will allow to make the calculations with the previous year conversion factor.

### 4. General Description of Import / Export

Only the Competent Authority (CA) user, set as a Manager in the user system administration section, can approve import authorizations. Every import or export requires a separate authorization. An authorization states the name of the substance / preparation, quantity of substances / preparations imported / exported, and the name and address of the importer / exporter. The transaction is blocked if the quantity of the narcotic drugs / psychotropic / precursors substances exceeds the estimates / assessment limit of the country.

### 4.1 Import/Export Menu

The **Authorizations** tab allows you to see Import and Export transactions and take actions such as set in review, cancel, approve, and endorse a transaction. You can also create a new Import and Export request.

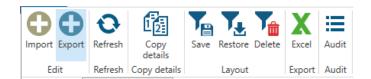

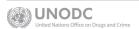

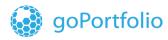

Please consider that for performance purposes the list of authorizations displayed are prefiltered (<u>section 4.3.1</u>), this can be set-up by the user using the filter editor at the bottom of the screen.

| I2ES Match    | Exported to I2E | S Source | Web Request Id | Authorization T | Subtype      | Status       | Authorization Number | Reference Number    | Establishment. |
|---------------|-----------------|----------|----------------|-----------------|--------------|--------------|----------------------|---------------------|----------------|
| явс           | - 🔳             | явс      | =              | 8 E C           | 8 <b>B</b> C | 8₿¢          | R □ C                | я ос                | 8 B C          |
|               |                 | Manual   |                | Import          |              | Endorsed     | 314/2019             | DOCREF/19/251//TEST | ESTB-279       |
|               |                 | Manual   |                | Import          |              | Endorsed     | 313/2019             | DOCREF/19/250//TEST | ESTB-279       |
|               |                 | Manual   |                | Export          |              | Endorsed     | 303/2019             | DOCREF/19/253//TEST | ESTB-279       |
|               |                 | Manual   |                | Export          |              | <br>Endorsed | 302/2019             | DOCREF/19/252//TEST | ESTB-279       |
| Pending Match |                 | Web      | 23481          | Export          | Single       | Requested    |                      |                     | ESTB-684       |
|               |                 | Web      | 23480          | Import          | Single       | Approved     | 312/2019             | DOCREF/19/249//TEST | ESTB-684       |
|               |                 | Manual   |                | Import          |              | In Review    | 311/2019             | DOCREF/19/248//TEST | ESTB-7674      |
|               |                 | Manual   |                | Import          |              | In Review    | 310/2019             | DOCREF/19/247//TEST | ESTB-5681      |
|               |                 | Manual   |                | Import          |              | Approved     | 309/2019             | DOCREF/19/246//TEST | ESTB-684       |
|               |                 | Manual   |                | Import          |              | In Review    | 308/2019             | DOCREF/19/245//TEST | ESTB-7674      |
| No Match      |                 | Web      | 23476          | Export Precurs  | Single       | Approved     | 301/2019             | DOCREF/19/243//TEST | ESTB-684       |
|               |                 | Web      | 23471          | Import          | Single       | Approved     | 305/2019             | DOCREF/19/241//TEST | ESTB-684       |
|               |                 | Web      | 23470          | Import          | Single       | Endorsed     | 306/2019             | DOCREF/19/242//TEST | ESTB-684       |
| No Match      |                 | Web      | 23468          | Export Precurs  | General      | Requested    |                      |                     | ESTB-684       |
|               |                 | Web      | 23467          | Import Precurs  | Single       | Approved     | 303/2019             | DOCREF/19/239//TEST | ESTB-684       |
|               |                 | Web      | 23466          | Import          | Single       | Cancelled    |                      |                     | ESTB-684       |
|               |                 | Manual   |                | Import          |              | Approved     | 304/2019             | DOCREF/19/240//TEST | ESTB-2288      |
|               |                 | Web      | 23463          | Import          | Single       | Approved     | 307/2019             | DOCREF/19/244//TEST | ESTB-684       |
| Match         |                 | Web      | 23462          | Export          | Single       | Requested    |                      |                     | ESTB-684       |
| Pending Match |                 | Web      | 23461          | Export          | Single       | Requested    |                      |                     | ESTB-684       |
| Match         |                 | Web      | 23459          | Export          | Single       | Requested    |                      |                     | ESTB-684       |
| Pending Match |                 | Web      | 23458          | Export          | Single       | Requested    |                      |                     | ESTB-684       |
| No Match      |                 | Web      | 23456          | Export Precurs  | Single       | Requested    |                      |                     | ESTB-684       |
| No Match      |                 | Web      | 23455          | Export Precurs  | Single       | Requested    |                      |                     | ESTB-684       |
| No Match      |                 | Web      | 23454          | Export Precurs  | Single       | Requested    |                      |                     | ESTB-684       |
|               |                 | Web      | 23451          | Import          | Single       | Requested    |                      |                     | ESTB-684       |

| Buttons        | Description                                                                                          |  |  |  |
|----------------|----------------------------------------------------------------------------------------------------|--|--|--|
| Authorizations | Click this button to open the grid list that shows the status of all import and export transactions. |  |  |  |
| Import         | Click this button to create a new Import request.                                                    |  |  |  |
| Export         | Click this button to create a new Export request.                                                    |  |  |  |

## 4.2 Import Export Authorization List

#### 4.2.1 Brief Description

This view displays Import and Export authorizations coming from the web and those that are manually entered. You can filter all the information in the grid. Depending on the Import/Export flow, you can set in review, approve, cancel, or endorse a transaction.

**Note**: In this view, you can see the **I2ES** matching color code. See Section *4.2.2 I2ES Match Color* for more information.

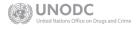

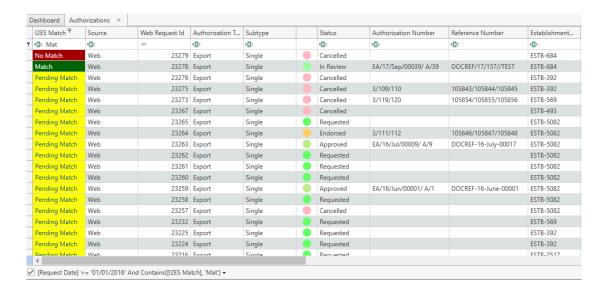

#### 4.2.2 I2ES Match Color

| Color                | Paper Required,<br>Text in Color Field | Status                                                                                                    |
|----------------------|----------------------------------------|----------------------------------------------------------------------------------------------------|
| Green<br>MATCH       | No                                     | Green is applied to export authorizations in <b>NDS</b> when the corresponding import authorization is available in <b>I2ES</b> . In this case, no paper submission is required by the Establishment.                                                                                 |
| Red<br>NO MATCH      | Yes                                    | Red is applied to export authorizations in NDS when the corresponding import authorization is not available in I2ES. In this case, the Establishment must use a paper submission. Red also applies to authorizations that contain a precursor chemical or a non-controlled substance. |
| Yellow PENDING MATCH | Pending                                | Yellow means that automatic matching did not occur in the system and it is waiting for manual matching.                                                                                                    |
| No Color             | -                                      | For import authorizations in NDS.                                                                                                    |

#### 4.2.3 Buttons on the Import/Export List

When the Import/Export list is displayed, the **General** menu includes the **Authorizations** and **Report** buttons shown below.

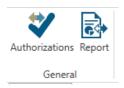

The following buttons are also available.

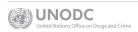

# ഗite

| Buttons           | Description                                                                                                    |
|-------------------|----------------------------------------------------------------------------------------------------|
| Authorizations    | Allows you to open the <b>Authorization List</b> view.                                                                         |
| Report            | To open the Import / Export Report.                                                                                            |
| Refresh           | To refresh the current view.                                                                                                   |
| •                 | To create a new Import Authorization.                                                                                          |
| •                 | To create a new Export Authorization.                                                                                          |
| Save              | To save a new layout of the import and export screen and grid                                                                  |
| Restore           | To restore the standard layout of the screen and grid                                                                          |
| Delete            | To delete a saved layout                                                                                                    |
| Copy<br>details   | To copy an existing import or export permit. When copy process is completed the new import or export will be set as requested. |
| <b>X</b><br>Excel | To export to <b>Excel</b> the information displayed on the grid.                                                               |
| Audit<br>Trail    | To see who created the record and the last user that modified the record.                                                      |

#### 4.2.4 Edit Buttons

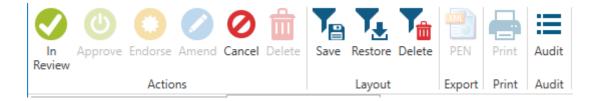

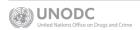

## ഗite

**Note:** These buttons are activated depending on the status of the authorization.

| Buttons        | Description                                                                                                    |
|----------------|----------------------------------------------------------------------------------------------------|
| Duttoris       | To set an Import or Export to In Review.                                                                                    |
| In<br>Review   | For more information, see Section 4.4.2 Import/Export as In Review.                                                         |
| (4)            | To set an Import or Export to the <b>Approve</b> stage.                                                                     |
| Approve        | For more information, see Section 4.4.3 Import/Export as Approved.                                                          |
| Amend          | To amend an Import or Export. Action can be taken only during the In Review stage.                                          |
| Endorse        | To set an Import or Export to the <b>Endorse</b> stage.                                                                     |
| Lindoise       | For more information, see Section 4.4.5 Import/Export as Endorsed.                                                          |
| Cancel         | To cancel an Import or Export authorization that is in the <b>Requested</b> , <b>In Review</b> , or <b>Approved</b> status. |
| PEN Export     | To generate the PEN XML file.                                                                                               |
|                | To print the Import or Export Authorization.                                                                                |
| Audit<br>Trail | To see who created the record and who was the last user that modified the record.                                           |

### 4.2.5 Source of an Import or Export

An Import or Export can be received from **NDSWEB** or manually generated.

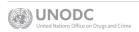

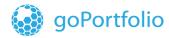

### 3.3 Filter Options in NDS7

Filters provide a quick way to query data in **NDS7** when grids have different menus, On the grids in **System Administration** and **Masters**, you can select a column to filter and enter the information you want to retrieve from **NDS**, as shown in the image below.

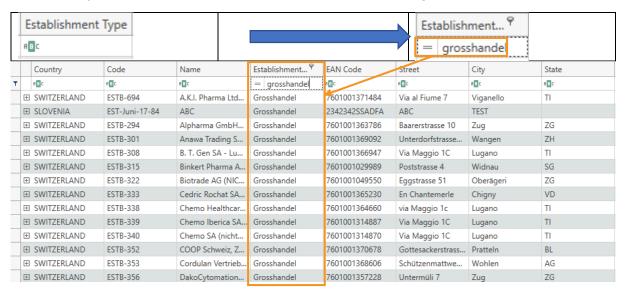

The following options are also available for filters.

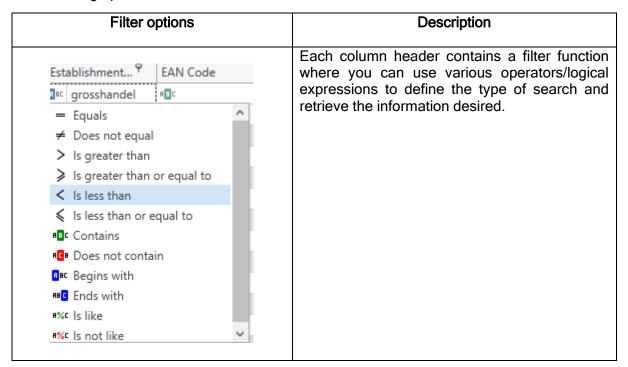

#### 4.3.1 Filter Editor in NDS7

You can use the Filter Editor in all grids in NDS7 to design filters to retrieve data.

Click the pen icon to load the **Filter Editor** in the bottom-right corner of each screen.

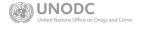

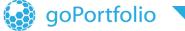

# ഗite

#### information • innovation • transformation

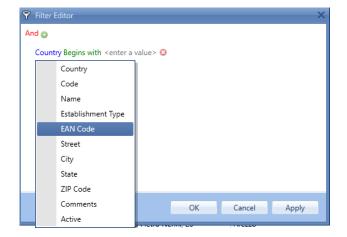

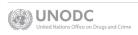

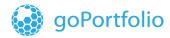

#### **Filter Parameters**

The **Filter Editor** contains an **Add** button that allows you to add filter parameters. Before adding parameters, select a set of logical operators that set the filter based on your needs to extract information .

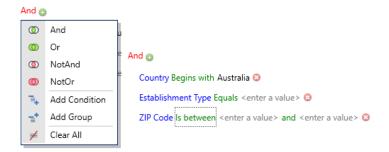

After you define the parameters for the filter, click **Apply** for an overview of the filter. If the results are not as desired, you can rearrange the parameters. When you click **OK**, the **Filter Editor** is closed, the filter is applied, and the grid displays the results.

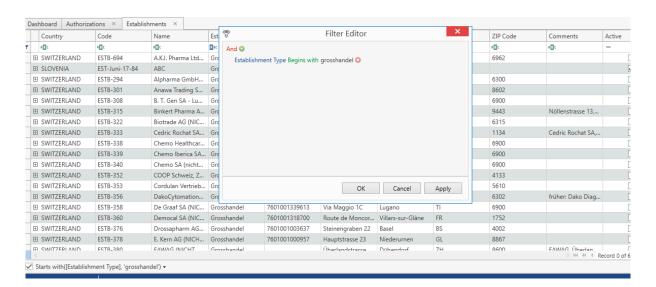

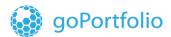

#### 4.3.2 Filter Options for Import / Export and Licenses

The **NDS** database can store information for many years. The filters for Import/Export and Licenses are delimited by the date range defined by the end user.

In the *Import-Export Report*, you can use the parameters to define a filter since the grid is empty. First, define a date range to allow the system to perform more quickly during the retrieval and filtering of data.

If you require to search for data contained in a different date range, please define the new date range to be able to query and retrieve the desired data.

<u>Note:</u> NDS by default has set the filter to display current year data for Import/Export and Licenses. If the user sets and saves a new filter as the default one by using a new date range, then this one will be considered as default for the user.

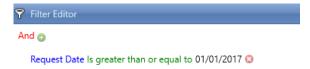

For the *Import-Export Report*, you can drag and drop most of the columns to form groups based on the selected filter.

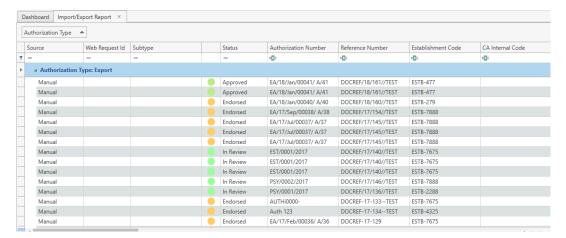

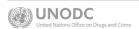

The report includes a summary of the total quantities requested, approved, and endorsed. The format of the grid reflects how you filter the information.

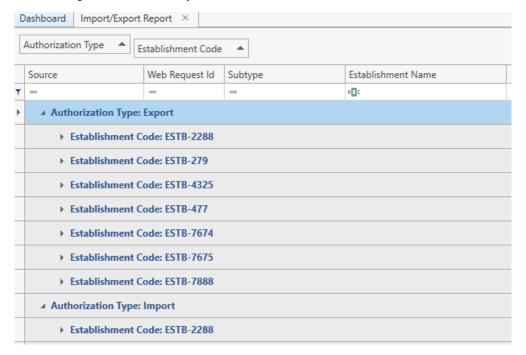

Click the **Excel** key to export all information in the grids to **Excel**.

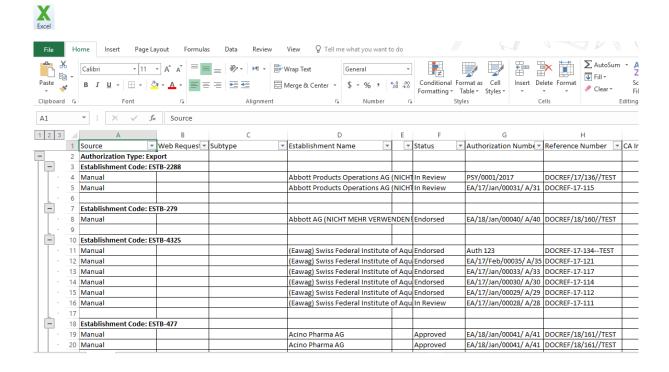

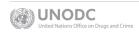

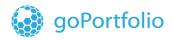

## 3.4 Profiles (Queries)

NDS7 system offers you extensive search capabilities in all its Forms. You can narrow down your search by selecting specific criteria in its Filter editors. The queries are based on logical operators for matching attributes. Each query is a combination of overall operators (AND, OR) attributes, conditions and matching values.

## 3.4.1 Create a query

1. To invoke the Filter Editor on any of the forms in NDS7, click on the icon in the Taskbar. It opens the **Filter Editor** screen.

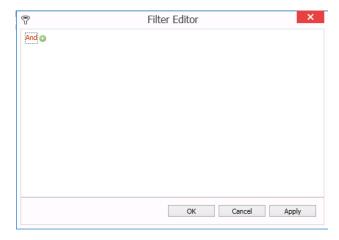

2. Create your own query based on the provided attributes, operators and content on the given Form in which the filter editor has been invoked

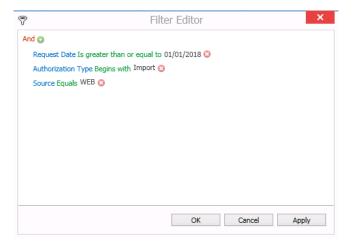

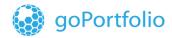

### 3. Define the query as follows:

- Click on the 'And' operator to select one of the following options which will apply to all underlying conditions.
- ii. And All conditions need to be met in order to return a result
- iii. Any of the conditions needs to be met in order to return a result
- iv. Add Condition creates a new condition under the selected operator (AND, OR)
- vi. For every condition in this query category, click on the Add icon (©). A dummy condition with three parts (attribute, condition, value) is appended.

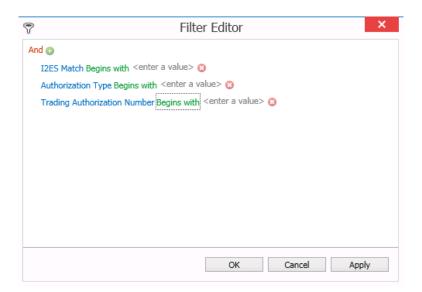

- vii. Click on the attribute name and select the desired attribute to filter by (e.g. Authorization Type, Source, Request Date...)
- viii. Click on the operation and select an appropriate one (equals, is between...)
- ix. Click on the value field and enter the value you want to filter by
- x. A textual representation of the query is displayed at the bottom-right corner of the screen
- [Request Date] >= '01/01/2018' And Starts with([Authorization Type], 'Import') And [Source] = 'WEB' ▼
  - xi. After selecting the filter criteria for your new query, click on the **Apply** button on

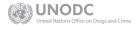

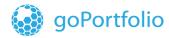

the Filter Editor to save the query

xii. The grid is filtered according to the criteria set in the Filter Editor

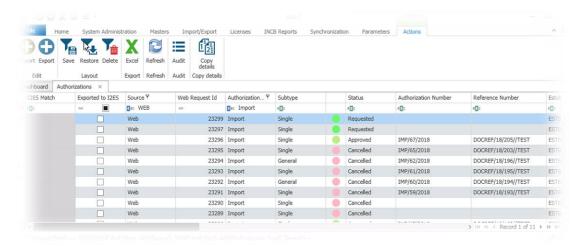

xiii. To clear the criteria within the Filter Editor, click on the **Cancel** button or click on con icon in the Taskbar

## 7.5.1 Edit a query

- 1. To edit an existing query, invoke the Filter Editor
- 1. Edit the metadata and the query syntax as described above (use the "Remove" icon to delete a condition). 

  Solution 

  \*\*Contact The Metadata and the query syntax as described above (use the "Remove" icon 

  \*\*Contact The Metadata and the query syntax as described above (use the "Remove" icon 

  \*\*Contact The Metadata and the query syntax as described above (use the "Remove" icon 

  \*\*Contact The Metadata and the query syntax as described above (use the "Remove" icon 

  \*\*Contact The Metadata and the query syntax as described above (use the "Remove" icon 

  \*\*Contact The Metadata and the query syntax as described above (use the "Remove" icon 

  \*\*Contact The Metadata and the query syntax as described above (use the "Remove" icon 

  \*\*Contact The Metadata and the query syntax as described above (use the "Remove" icon 

  \*\*Contact The Metadata and the query syntax as described above (use the "Remove" icon 

  \*\*Contact The Metadata and the query syntax as described above (use the "Remove" icon 

  \*\*Contact The Metadata and the query syntax as described above (use the "Remove" icon 

  \*\*Contact The Metadata and the query syntax as described above (use the "Remove" icon 

  \*\*Contact The Metadata and the query syntax as described above (use the "Remove" icon 

  \*\*Contact The Metadata and the query syntax as described above (use the "Remove" icon 

  \*\*Contact The Metadata and the query syntax as described above (use the "Remove" icon 

  \*\*Contact The Metadata and the query syntax as described above (use the "Remove" icon 

  \*\*Contact The Metadata and the query syntax as described above (use the "Remove" icon 

  \*\*Contact The Metadata and the query syntax as described above (use the "Remove" icon 

  \*\*Contact The Metadata and the query syntax as described above (use the "Remove" icon 

  \*\*Contact The Metadata and the query syntax as described above (use the "Remove" icon 

  \*\*Contact The Metadata and the query syntax as described above (use the "Remove" icon 

  \*\*Contact The Metadata
- 2. Save the new query by clicking on OK

### 7.8.3 Save a query

3. To save the "query" click on the SAVE icon on the Toolbar

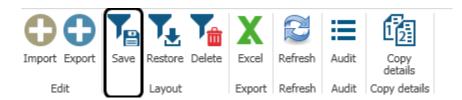

4. It opens a "Select a Layout Profile" window

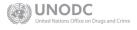

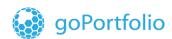

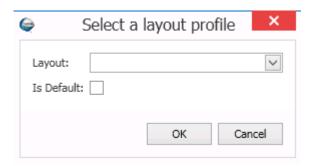

5. Click on the drop-down arrow in the Layout Field to select an existing profile that already exists or create a new Profile

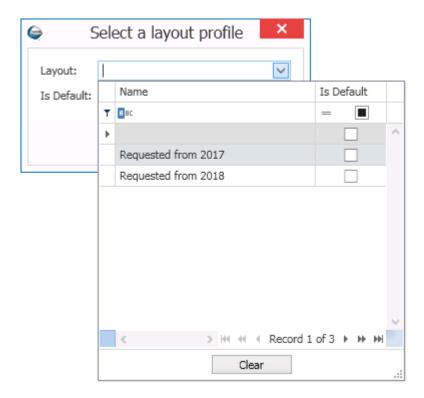

6. Enter a meaningful name in the Layout field and hit OK.

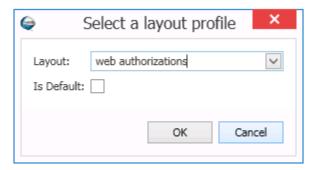

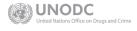

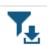

7. The next time you click on the Restore icon on the toolbar, the drop-down menu of the Layout field will show the new Profile name that has been added

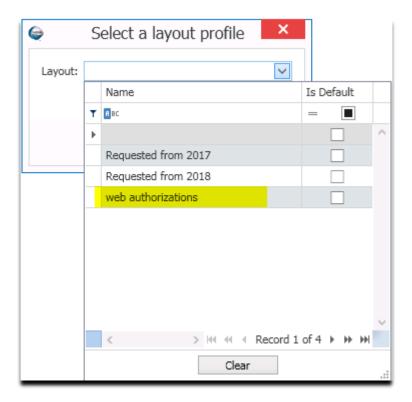

8. To ensure that the Form opens to the same layout every time you login to the application, select the **Default** checkbox next to the Profile Name

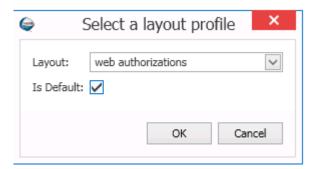

## 4.4 Import/Export Flow in NDS7

When an import or export is received from the web or created in NDS7, the status of the authorization is set to Requested. Use the Edit buttons to set the authorization to In Reviewor to Cancel. See Section 4.2.4 Edit Buttons.

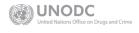

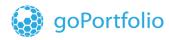

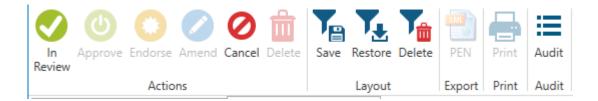

The diagram below shows the flow of the **New Import Export Authorization** in **NDS7**.

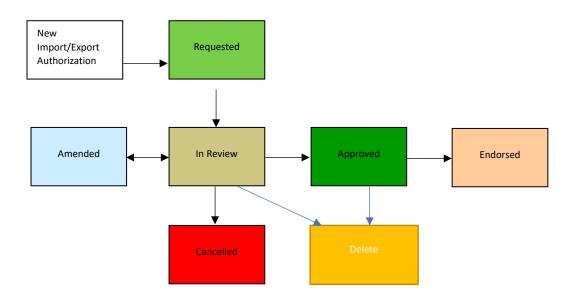

## 4.4.1 Import/Export as Requested

When an import or export is received from the web or created in NDS7, the status of the authorization is set to Requested. You can use the Edit buttons to set the authorization to In Review or to Cancel. See Section 4.2.4 Edit Buttons.

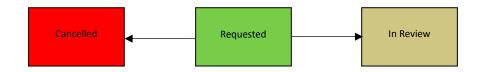

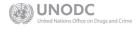

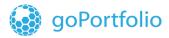

### 4.4.2 Import/Export as In Review

When an import or export authorization is set to In Review, you can use the Edit buttons to amend it, approve it, or cancel it. See Section 4.2.4 Edit Buttons.

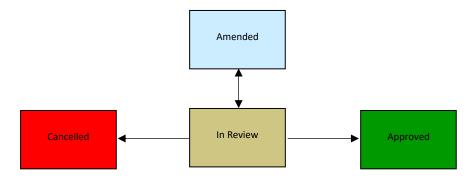

## 4.4.3 Import / Export as Approved

When an import or export authorization is approved, you can use the **Edit** buttons to endorse it or cancel it. See *Section 4.2.4 Edit Buttons*.

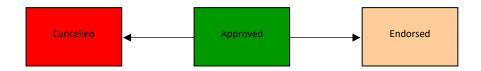

### 4.4.4 Import/Export as Cancelled

When an import or export authorization is cancelled, the status cannot be changed. It will remain in the system for enquiry in the future.

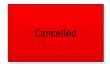

## 4.4.5 Import/Export as Endorsed

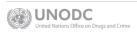

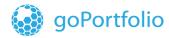

As a final stage of the import and export in NDS7, an authorization can be endorsed.

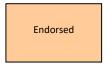

## 4.4.6 Amend button in Import and Export

The Amend button is active when the authorization is In Review, Approve and Endorse status and allows you to update non-key fields in the authorization.

The fields that are editable during on each stage are:

#### In Review

- Transport details
- Common fields: Signature, Authorization invoice, Blocked from I2ES, Itinerary and notes
- CA Attachments
- Additional Establishments
- Remarks

#### Approved

- Transport details
- Common fields: Signature, Authorization invoice, Blocked from I2ES, Itinerary and notes
- CA Attachments
- Additional Establishments
- Remarks

**Note:** When the setting ALLOW\_EDIT\_AUTH\_REV\_APR is set to Yes(Y) and the authorization is blocked from I2ES upload then the system allows the user to edit and amend the change on substances and preparation tabs.

#### Endorse

CA Attachments

### 4.4.7 Delete button in Import and Export

The Delete button is available when the setting <u>ALLOW EDIT AUTH REV APR</u> is set to Yes(Y) and the authorization is blocked from I2ES upload.

The button feature will be active for the authorizations in status In Review and Approved.

**Note:** As soon as an approved authorization has been transferred to I2ES this cannot be deleted from the NDS system.

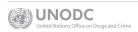

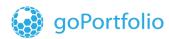

## 4.5 Manual Creation of an Import Authorization

A separate *Import Authorization* is required for each import whether it consists of one or more substances or/and **preparations** containing such substances.

To create a new *Import Authorization*, click the icon on the **General** menu in the **Import/Export** section.

### 4.5.1 Import Authorization

A company requests an *Import Authorization* for narcotic, psychotropic, or a precursor. The **Competent Authority** enters the related information in the *NDS7 Import Authorization Form* displayed in the screen.

For more information on *Import/ Export Authorizations*, see *Section 4.4 Import/Export Flow*. NDS7 displays the status shown below at the top of the authorization form.

## IMPORT / NEW

| Authorization Number: |             |                   | Reference Number:   |              |     |       |
|-----------------------|-------------|-------------------|---------------------|--------------|-----|-------|
| Request Date:         | 20/01/2018  | <u> </u>          | Approval Date:      |              |     | ~     |
| /alid From:           | 20/01/2018  | <u> </u>          | Valid To:           | 20/07/2018   |     | ~     |
| ndorse Date:          |             | $\overline{\vee}$ | Endorsement Number: |              |     |       |
| Cancel Date:          |             |                   |                     |              |     |       |
|                       |             |                   |                     |              |     |       |
| Importer              |             |                   | Exporter            |              |     | ^     |
| Country:              | SWITZERLAND |                   | Country:            |              |     | ~     |
| CA Name:              |             | ~                 | CA Name:            |              |     | ~     |
| Name:                 | 8           | ~                 | Name:               | 8            |     | ~     |
| Code:                 |             |                   | Code:               |              |     |       |
| City:                 |             |                   | City:               |              |     |       |
| Substances            |             |                   |                     |              |     |       |
| Code                  | Name        | Requested Qty     | Approved Qty        | Endorsed Qty | UOM | Reexp |
|                       |             |                   |                     |              |     |       |

1. Complete the mandatory fields in the sub-sections: Authorization Number, Importer, Exporter and Substances, and/or Preparations Details

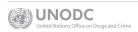

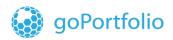

- 2. In the **Substances Details** sub-form, click (add symbol located in the navigation bar at the right bottom of this section) to open up a **Substances Content** pop-up.
- 3. Complete the mandatory fields: Substance Code, Name and the Quantity Requested

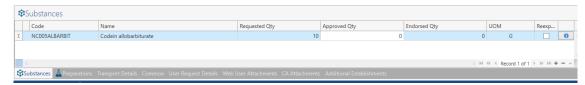

4. In the **Preparation Details** sub-form, complete the mandatory fields: **Preparation Name** and the **Requested Quantity** 

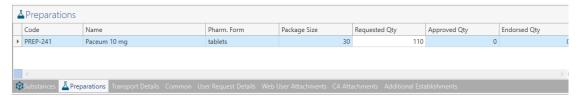

- 5. If the substance/preparation is destined for re-export, click the check box.
- To see the details of that substance/preparation, click \_\_\_\_\_. A pop-up window with a complete overview of the Transaction Details and Base Substance Details is displayed.

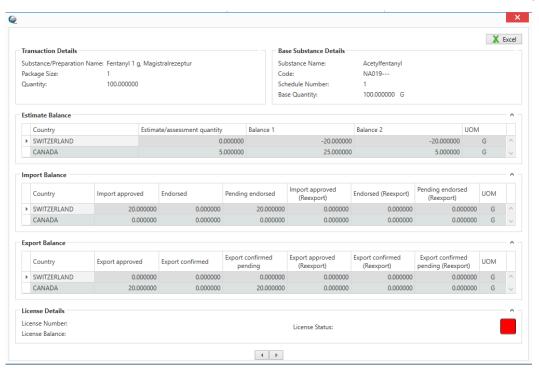

This info button in the new release 7.1.13 has the functionality to display the schedule number of the base subtance as well as to navigate to the different subtances contaied in a preparation in an the import or export transaction.

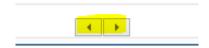

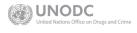

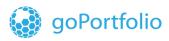

**Note**: Mandatory fields that have not been completed are marked in red with a X icon. It is important to fill out these fields in order to activate the necessary active button related to the Import and export workflow.

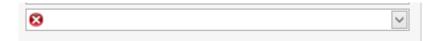

Also, the system throws warning messages to inform you that the mandatory fields are required to be filled. The image below is an example when the user clicks on the Info button in the import and export form.

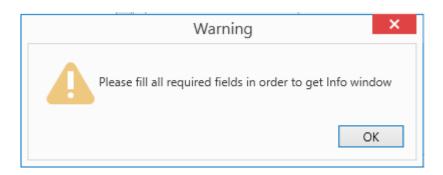

## 4.6 Manual Creation of an Export Authorization

A separate *Export Authorization* is needed for each export whether it consists of one or more substances or/and preparations containing such substances.

To create an *Export Authorization*, click the icon on the **General** menu in the **Import/Export** section.

### 4.6.1 Export Authorization

A company requests an *Export Authorization* for narcotic, psychotropic, or a precursor. The **Competent Authority** enters the information into the online **NDS7** *Export Authorization* form.

For more information on *Import / Export Authorization*, see Section 4.4 *Import / Export Flow in NDS7*. NDS7 displays the status shown below at the top of the authorization form.

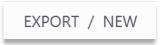

1. Enter all the mandatory fields under the different sub-sections: Authorization Number, Importer, Exporter and Substances and/or Preparations Details.

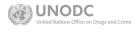

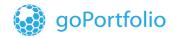

- 2. In the Substances Details sub-form, click to display a Substances Content pop-up.
- 3. Enter all the mandatory fields: Substance Name, Code, Requested Qty, etc.

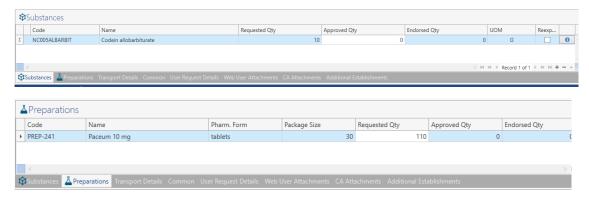

- 4. If the substance/preparation is destined for re-export, click the check-box indicated by the symbol
- 5. To see details of that substance/preparation, click
- 6. A pop-up window with a complete overview of the **Transaction Details** and **Base Substance Details** is displayed.

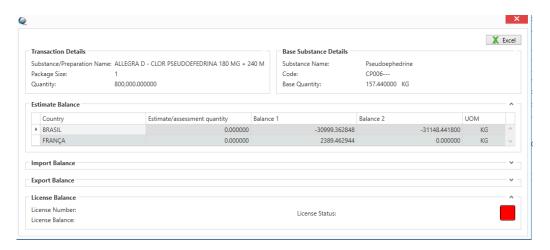

The Information pop-up window also has also a new option to export to excel the information displayed on the screen.

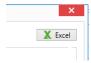

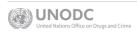

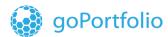

## **Import/Export Warnings**

When you set in review and to approve an authorization, NDS7 performs checks. If NDS7 cannot validate all the information, the **Authorization Warning** window shown below is displayed listing the warnings. If you want to ignore the warnings, click the check box under the **Ignore** label and click the **OK** button.

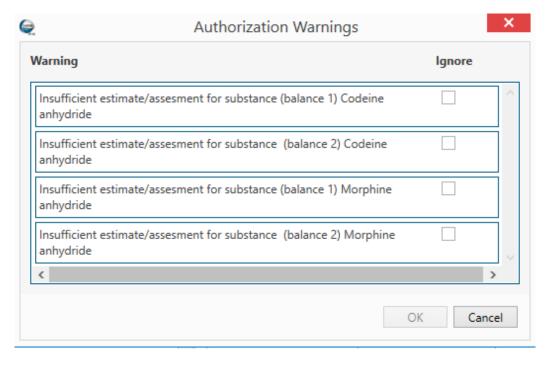

For tracking license quantity check chapter 10.3

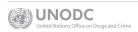

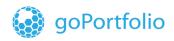

| Warning                                             | Ignore |
|-----------------------------------------------------|--------|
| License not available for substance Acetylfentanyl  |        |
| License not available for substance Acrylfentanyl   |        |
| License not available for substance Butyrfentanyl   |        |
| License not available for substance Fentanyl        |        |
| License not available for substance Furanylfentanyl |        |

## 4.7 Info Button in an Import/Export Authorization

This screen displays information about the substance or preparation in the *Import* or *Export Authorization*. NDS7 shows information from NDS as well as up-to-date data from I2ES.

The information is divided into the following sections:

Transaction Details shows the quantity value entered in the transaction.

Base Substance Details converts the quantity entered in the transaction to the base substance quantity.

**Estimate Balance** shows the total Estimate/assessment quantities for the domestic and trading country and information on **Balance 1** and **Balance 2**. For more detail on balance calculations, see **Sections** <u>4.7.1</u>, <u>4.7.2</u>, and <u>4.7.3</u>.

**Import Balance** shows information for the domestic and trading country on Import Approved, Endorsed, pending endorsed as well as information that shows if the base substance was marked for re-export.

**Export Balance** shows information for the domestic and trading country on Export Approved, Export confirmed, pending confirmations as well as information when the base substance was marked for re-export.

**License Balance** shows the current license status and the license balance for the domestic establishment.

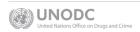

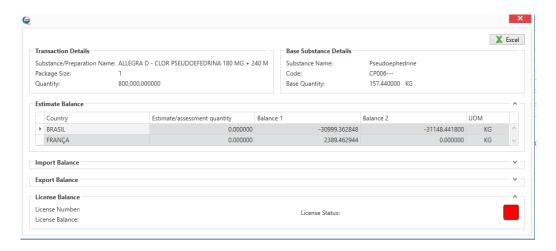

## 4.7.1 Import Calculations

Calculation of the data is like that in I2ES. In this new information screen, there is a **Balance 2** with information from I2ES which is calculated as follows:

Balance 2 = Estimate -(Import Authorized / Endorsed, without re-export)

Warning: If Balance 2 becomes negative

## 4.7.2 Export Calculations

For each export, **NDS** calculations are based on the scheduled sync job data from **I2ES** and **NDS** exports data from Switzerland. Imports from Switzerland are calculated from **NDS**. All other imports are taken from **I2ES**.

Warning: If Balance 2 becomes negative

### 4.7.3 Calculations For Balance 1 and 2 in the Info Screen

Calculation of Balance 1 and 2 is as follows:

Balance 1: = Estimate -(Import Authorized / Endorsed, without re-export) + Export Authorized / Confirmed

Balance 2: = Estimate -(Import Authorized / Endorsed, without re-export)

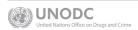

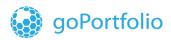

## 3.8 Cancel an Import / Export Authorization

- An Authorization can be cancelled in the Requested, In Review, and Approved stages.
- 2. To cancel an *Import* or an *Export Authorization*, click the **Cancel** button in the **Actions** menu.
- 3. Confirm the Cancel Authorization warning.

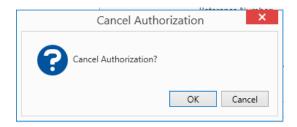

4. Make sure you have entered the date of cancellation.

Note: Enter a reason for the cancellation for a Requested Authorization,

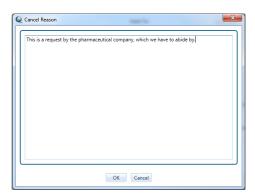

5. When an import or an export has been cancelled, the system shows its status at the top of the **Authorization Form** or in the **Authorization List** and **Import/Export Report**.

EXPORT / CANCELLED

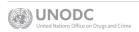

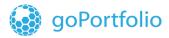

## 4.9 Import/Export Report View in NDS7

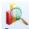

To generate Import/Export reports, click the **Report** icon Report in the **Import/Export** menu.

The *Import/Export Report* provides a more complete view of authorizations in NDS7. For example, you can view the details of the transaction such as the substance or preparation contained, the dates related to a specific authorization, the requested, approval and endorsed quantities, etc.

This grid is empty when this screen is opened. To retrieve data, set a filter based on a range of dates. For more information, refer to *Section 4.3.2:* <u>Filter Options for Import / Export and Licenses</u>.

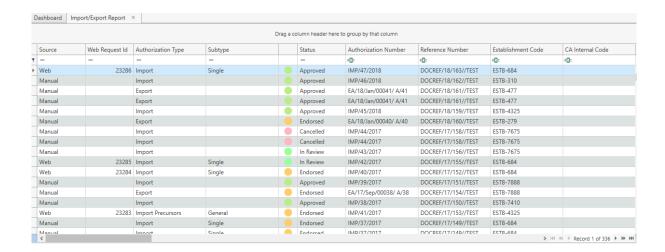

### 4.9.1 Grids in NDS7

Import/Export reports are presented in the grids. These grids are the default way of presenting and formatting data such as report results.

Navigating: Browse the displayed data. See

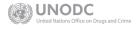

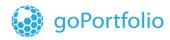

Navigate Through Grids below.

**Customizing columns:** Change the order of the columns in the grid; select which columns to display and which to hide or create hierarchical views through data grouping. See *Customizing Grid Columns* below.

**Filtering:** Filter the visible content according to the desired criteria. See **Section 4.3 Filter Options**.

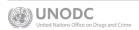

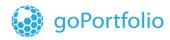

### **Navigate Through Grids**

If a grid contains more data than the screen can display, use the navigation footer shown below to leaf through the data sets.

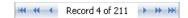

- Click 
   or 
   to go to the previous or next data record.
- Click or be to switch to the previous or next page of records.
- 3. Click or to jump to the first or last entry in the grid

### **Customizing Grid Columns**

While **NDS7** presents grids in a user-friendly way, you can modify the view to suit your needs, as shown below.

### Adjusting Column Width

To change the width of columns:

- 1. Grab a column separator with the mouse and drag it to the left or right to make the column wider or narrower.
- Double-click a column separator to apply the optimum width to the column to the left of it. The optimum width makes the longest entry in the column just about visible.

#### **Move Columns**

To move a column from one position to another in succession, grab the column header with the mouse pointer, drag it into its new position and drop it there.

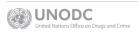

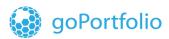

## 4.10 Concentrate of Poppy Straw (CPS): Import/Export Transactions

## 4.10.1 Concentrate of Poppy Straw (CPS) Codes for Estimates

For Estimates, **NDS** uses the following codes to provide the corresponding match for reporting.

| Code  | Substance                                    |
|-------|----------------------------------------------|
| NX010 | AMA (CPS total anhydrous morphine alkaloid)  |
| NX030 | ATA (CPS total anhydrous thebaine alkaloid)  |
| NX040 | AOA (CPS total anhydrous oripavine alkaloid) |
| NX020 | ACA (CPS total anhydrous codeine alkaloid)   |

**Note:** Codes **NX010**, **NX020**, **NX030**, and **NX040** cannot be used to request *Import* and *Export Permits*. These codes are only to provide the corresponding matches for **INCB** tracking and reporting in **NDS**.

# 4.10.2 Concentrate of Poppy Straw (CPS) codes for requesting import and export permits

To request an *Import* or *Export Permit* that contains concentrate of poppy straw, use the following codes NC020, NC030, NC040, and NC050 and its alkaloids.

Please see the following figures that describe each CPS coding.

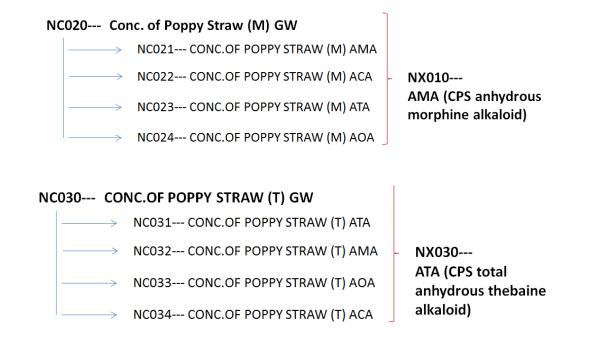

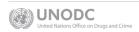

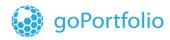

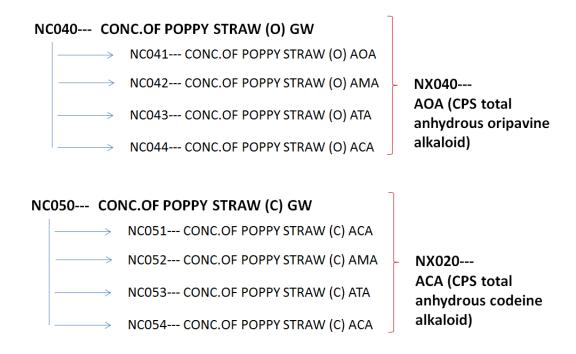

## 4.10.3 Use of Conc. of Poppy Straw (CPS) on Import and Export Request Module

### 4.10.3.1 How to Use CPS to Request an Import or Export Permit

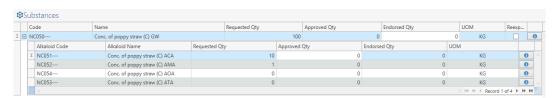

NDS7 presents a new way to introduce information on the Concentrate of Poppy Straw on any *Import* or *Export Request*. Enter the gross weight of the CPS substance and click the

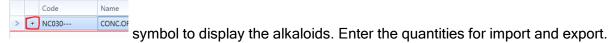

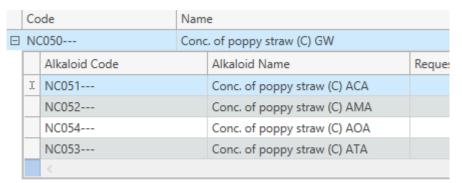

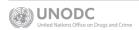

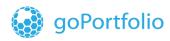

If you want to request an *Import* or *Export Permit*, that contains a **Concentrate of Poppy Straw** (**CPS**), use the substance that specifies the gross weight and its alkaloid as mandatory.

For example, if you want to use code NC050 to import Concentrate of Poppy Straw, include as mandatory its alkaloid that is linked to the substance NC051.

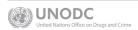

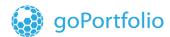

## 5. I2ES Synchronization

Integration between NDS and I2ES is now possible through NDS7.

- 1. Select **Synchronization** on the main menu.
- 2. On the I2ES menu

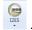

3. Select one of the 3 functions as per the requirement.

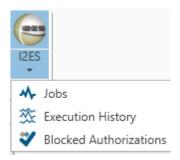

4. An overview is displayed on differen screens for the I2ES jobs executed, the execution history, and a list of blocked authorizations.

## 5.1 I2ES Sync Jobs

**I2ES** jobs consist of 6 synchronized web service jobs that permit the sending and retrieving of information to and from **I2ES** to **NDS**. These sync jobs are set to be executed automatically, but you can also trigger their manually, if needed.

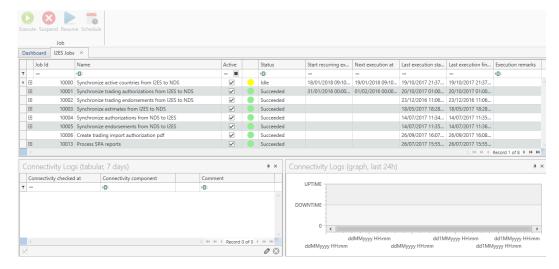

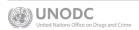

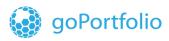

## 5.2 I2ES Jobs Description

| #     | I2ES Job                                           | Description                                                                                                    |
|-------|----------------------------------------------------|----------------------------------------------------------------------------------------------------|
| 10000 | Synchronize active countries from I2ES to NDS      | Transfer all the active countries in I2ES to NDS                                                                                                    |
| 10001 | Synchronize trading authorization from I2ES to NDS | Transfer new trading authorizations in I2ES to NDS                                                                                                    |
| 10002 | Synchronize trading endorsements from I2ES to NDS  | Transfer new endorsements and confirmation of exports from I2ES to NDS                                                                                                    |
| 10003 | Synchronize estimates from I2ES to NDS             | Transfer up-to-date estimates from I2ES to NDS                                                                                                    |
| 10004 | Synchronize authorizations from NDS to I2ES        | Transfer approved and cancelled <i>Import</i> and Export Authorizations from NDS to I2ES                                                                                                 |
| 10005 | Synchronize endorsements from NDS to I2ES          | Transfer endorsements and confirmation of exports from NDS to I2ES                                                                                                    |
| 10006 | Create trading import authorization PDF            | This job generates a PDF file containing the information of the trading authorization from I2ES. This process is done when a matching occurs between the authorizations in NDS and I2ES. |
| 10013 | Process SPA reports                                | This job processes all SPA Excel files submitted via NDSWEB.                                                                                                    |

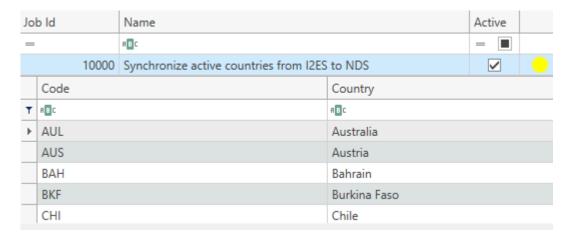

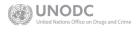

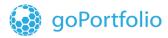

### 5.2.1 I2ES Jobs Sections

**I2ES** has three sections.

The first section of **I2ES** lists all jobs. It shows the number and name of each job, a checkbox that indicates if the job is active, and the job status with the corresponding colour.

Click the **Add** symbol in the first column to see the history of the last execution.

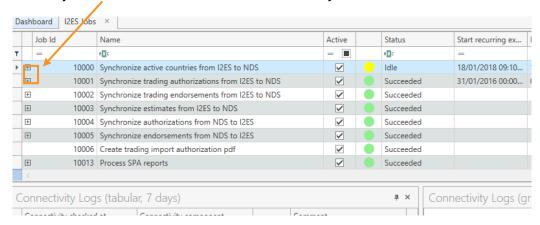

The second section of I2ES is related to the logs of the NDS database and the Integration Service connectivity between NDS and I2ES.

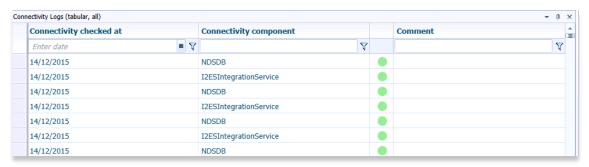

The third section of **I2ES** provides a graphical view of the connectivity logs of the **I2ES/NDS** Integration service as well as the database.

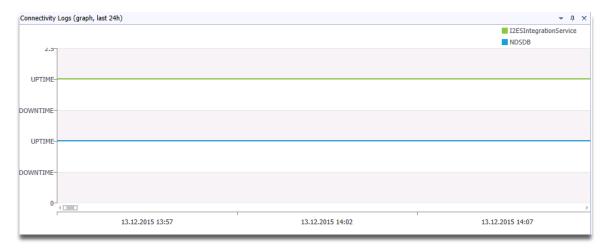

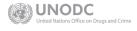

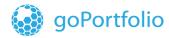

## **5.2.1** Setting a start date for the I2ES sync jobs.

Before the NDS7 application can start the synchronization of all the I2ES jobs, it is recommended to set a start date to ensure all data can be transferred without problems. This date will be based on the number of transactions the CNA process on daily basis.

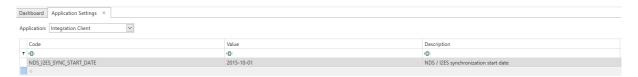

**Note:** The date is represented by the international date format (ISO 8601: YYYY-MM-DD) but converted to the local date in UI

### 5.2.2 I2ES Jobs Status

**I2ES** synchronization statuses with their respective colors.

| Color  | Status                |
|--------|-----------------------|
| Green  | Succeeded             |
| Orange | Succeeded with Issues |
| Yellow | Idle                  |
| Blue   | Running               |
| Red    | Failed                |
| N/A    | Retry                 |
| Grey   | Undefined             |
| N/A    | Suspended             |

### 5.2.3 I2ES Action Buttons

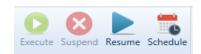

Use the buttons as shown below.

| Button | Description |
|--------|-------------|
|        |             |

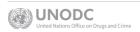

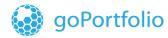

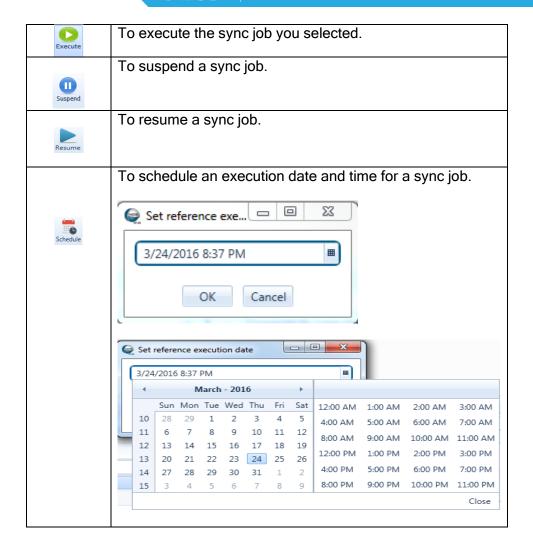

#### 5.2.4 Execution time table

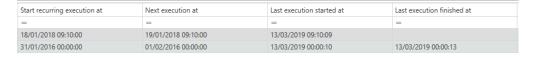

Also for reference, the I2ES sync window allows the admin user to see the information on execution dates. These dates are set to see the date of recurring execution set as per the setting mentioned in point 5.2.1. the Next execution date as well as the timing on last execution started at and execution finished at.

### 5.2.5 Execution History

This view displays the log history of the synchronization of data between **NDS** and **I2ES**.

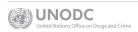

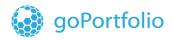

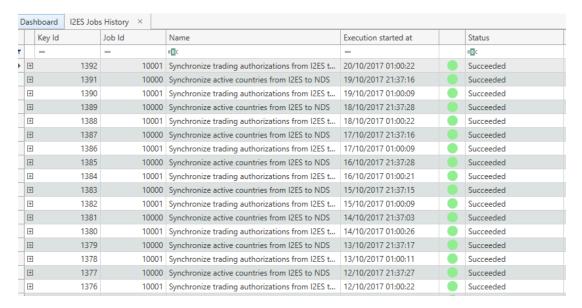

To check the details in case of an error, move the mouse over the red dot to view the reason an authorization failed during the synchronization.

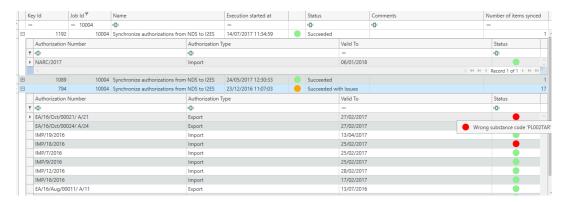

#### 5.2.6 Blocked Authorizations

This view allows you to define the authorizations to be transferred to **I2ES** via the **I2ES** sync jobs.

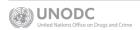

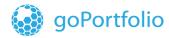

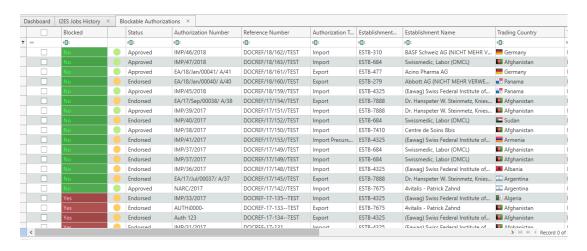

#### 5.2.7 Block Authorizations Buttons

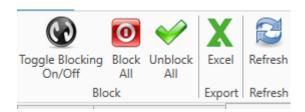

| Buttons                   | Description                                                        |
|---------------------------|--------------------------------------------------------------------|
| Toggle<br>Blocking On/Off | To stop one or more authorizations from being transferred to I2ES. |
| Block<br>All              | To block all the listed authorizations.                            |
| Unblock<br>All            | To unblock all the listed authorizations.                          |
| Excel                     | To export to Excel the information displayed in the grid           |
| Refresh                   | To refresh the screen.                                             |

## 5.3 I2ES-NDS Integration in EXTWEB

As a part of the integration between I2ES and NDS, the activities described below must be carried out in the NDS EXTWEB application.

#### These activities involve:

- Manual matching of authorizations
- Management of the active countries retrieved from I2ES into NDS
- Review of discrepancies on endorsements between the data in I2ES and NDS

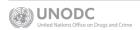

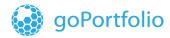

#### 5.3.1 I2ES Menu

This menu provides access to windows for manual matching of authorizations, activation or inactivation of countries from I2ES to be used in NDS, and the report on discrepancies that occurred comparing the data between NDS and I2ES.

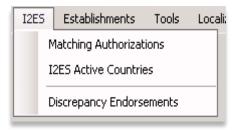

## 5.3.2 I2ES-NDS Integration Client Jobs

In **EXTWEB**, synchronization jobs run in the background with a timeframe of execution. If required, you can manually execute these integration client jobs.

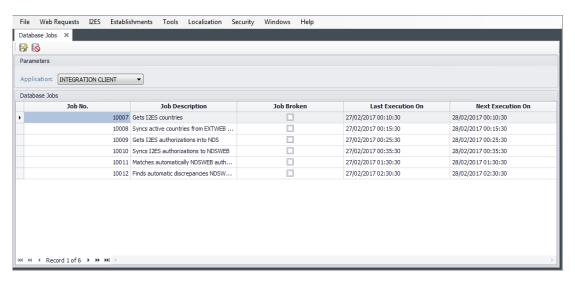

## 5.3.3 Integration Client Description

| Job#  | Integration Client Jobs                             | Description                                                           |
|-------|-----------------------------------------------------|-----------------------------------------------------------------------|
| 10007 | Gets I2ES countries                                 | Transfers I2ES active countries to EXTWEB                             |
| 10008 | Synchronizes active countries from EXTWEB to NDSWEB | Transfers active countries in NDS to NDSWEB                           |
| 10009 | Gets I2ES authorizations into NDS                   | Transfers I2ES authorization to the corresponding tables and views in |

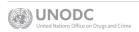

|       |                                                        | NDS including EXTWEB                                                   |
|-------|--------------------------------------------------------|------------------------------------------------------------------------|
| 10010 | Synchronizes authorizations to NDSWEB                  | Transfers I2ES authorizations to NDSWEB                                |
| 10011 | Matches NDSWEB authorizations with I2ES                | Provides linkages between I2ES and NDS authorizations for manual match |
| 10012 | Finds discrepancies<br>NDSWEB and I2ES<br>endorsements | Finds discrepancies in endorsements between NDSWEB and I2ES            |

## 5.3.4 Execution of Integration Client Jobs for Manual Matching

The following integration client jobs must be executed in the following order for manual matching:

- 1. Job 10009
- 2. Job 10010
- 3. Job 10011

### 5.3.5 Execution of Integration Client Jobs for Discrepancy Reports

The following integration client jobs must be executed in the following order for the discrepancy reports:

- 1. Job 10009
- 2. Job 10010
- 3. Job 10011
- 4. Job 10012

### 5.3.6 Matching Authorizations

Manual matching of export authorizations is needed when the automatic matching did not occur and the color code in **NDS** is set to yellow.

In this case, the conditions for manual matching are:

- data not yet matched with export request
- import authorizations not expired (date valid to)
- matching only possible with the same country

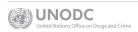

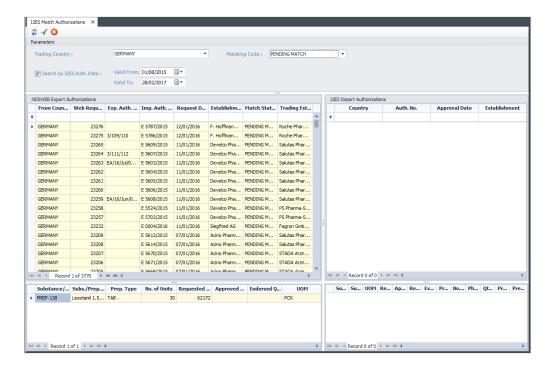

This window allows you to search for the I2ES and NDS authorization to match.

- 1. Select the Trading Country.
- 2. Select the Valid From and Valid To dates of specific I2ES authorizations.
- 3. Select the value of the matching code as **Pending Match**.
- 4. Click the **Refresh** button to retrieve the data.
- 5. When the data is displayed, search manually for the information on both windows to find the match between two authorizations.
- Click the green button to match both authorizations.

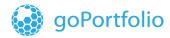

When a window is displayed, click the **Yes** button to match the authorization or the **Close** button to stop the authorization.

| Matching Authorization  | X            |       |
|-------------------------|--------------|-------|
| NDS Authorisation No.:  | EXP/225/2015 |       |
| I2ES Authorisation No.: | IMP-UN-175   |       |
|                         |              |       |
| Yes                     |              | Close |

If the authorization is a match, the status in **NDS7** and **NDS Web** changes to green. To search for all manual matches, select the matching code as "matched" and retrieve the information on NDS Export Authorizations.

Note: Matched authorizations are green, as shown in the figure below.

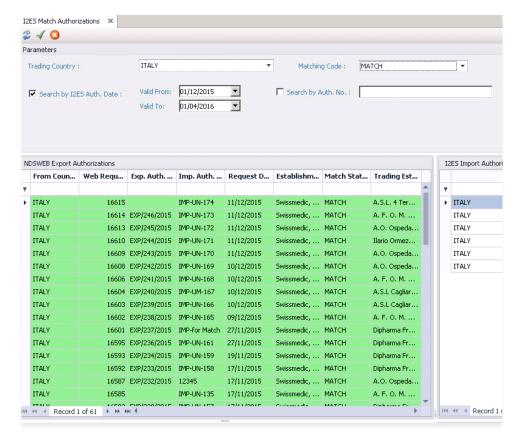

**Note:** If you try to match more than one export authorization against an **I2ES** import authorization already matched, the system displays a warning message.

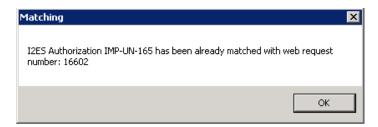

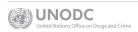

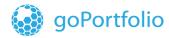

## 5.3.7 Matching Buttons

| Buttons | Description                                                                                                    |
|---------|----------------------------------------------------------------------------------------------------|
| 2       | To retrieve the information related to the pending <i>Export Authorizations</i> with the status of <b>Pending Match</b> . |
| 4       | To match an <i>Export Authorization</i> against an I2ES <i>Import Authorization</i>                                       |
| 3       | To set an <i>Export Authorization</i> as <b>Not Match</b>                                                                 |

### 5.3.8 De-Activate I2ES Countries

- If a country is set as Active in I2ES but does not have many or any transactions in the production system, you may want to set it as Inactive. However, you won't have that country as an option for the manual match or for reports on discrepancies.
- 2. To deactivate a country, deselect the **CA Active** check box and click the **Save** button.
- 3. To activate that country again, click the check box and click the **Save** button.

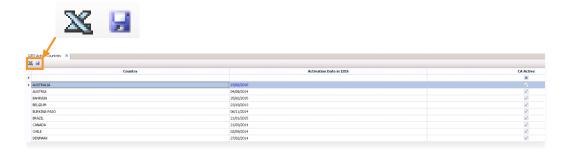

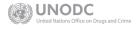

## 5.3.9 Discrepancy Endorsements

This report shows discrepancies between NDS and I2ES endorsements.

You can query three types of discrepancies:

- 1. Discrepancy on quarter
- 2. Discrepancy on quantity
- 3. Discrepancy on quarter and quantity

This report also helps you to identify which authorizations have discrepancies and to decide if a correction is needed in **NDS** related to the endorsement.

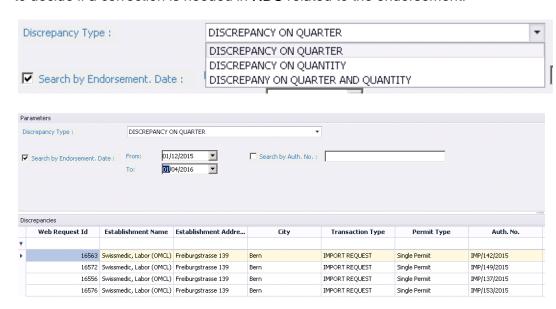

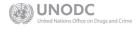

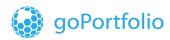

## 5.3.10 Discrepancies in Endorsements Submitted by the Web

For endorsements submitted using **NDSWEB**, you can also review each Web request endorsement listed in the **Endorse Submitted Web Requests Window** under the menu **Web Requests->Endorsements**.

**EXTWEB** also shows any endorsement discrepancy on date and quantity between I2ES and NDS. If there is a discrepancy in quantity, **EXTWEB** highlights the I2ES Endorse Disc field in red, as shown in the two images below. Information on I2ES endorsements can also be found in the I2ES details tab.

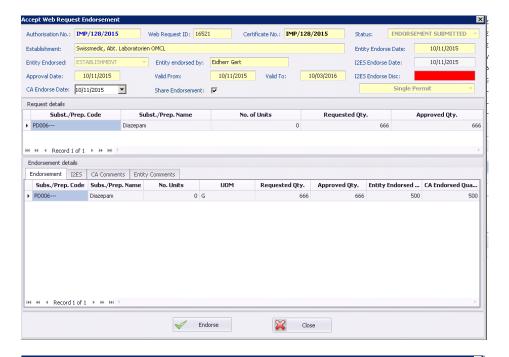

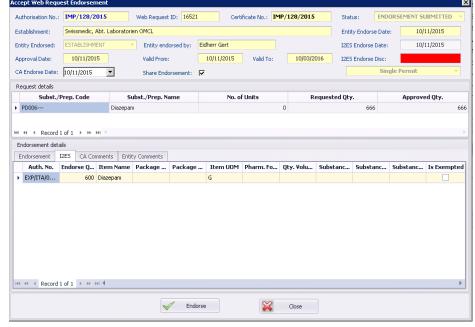

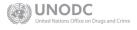

In the case of a discrepancy in quarter, **EXTWEB** highlights the **I2ES Endorse Date** field in red, as shown below.

If a discrepancy occurs in both quantity and quarter, **EXTWEB** sets both the **Date** and **Disc I2ES Endorse** fields in red.

This report helps you identify which authorizations have discrepancies and helps you decide if a correction is needed in **NDS** for the endorsement.

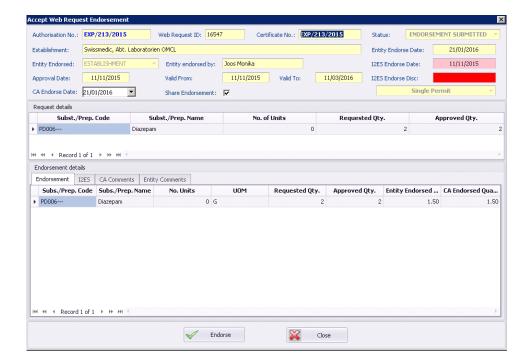

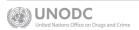

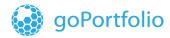

## 6. System-Information (Text and PDF) For NDSWEB Users

In **EXTWEB**, you can enter information and include documents in PDF and Word format to be published in **NDS Web**.

#### 6.1 Add Documents

1. On the **EXTWEB** menu, select **Tools->NDSWEB Documents**.

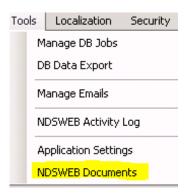

**Note:** The screen has two parts:

- 1. The **Header** includes only one record with the Document ID, the name of the document, the description, and the **Active** check-box.
- 2. The lower part of the screen shows the attachment and has an Active check-box for each document attached.

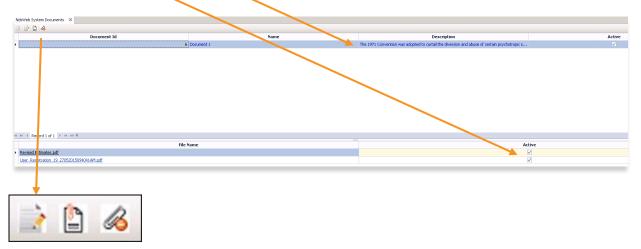

These buttons are described below.

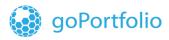

This window has the three buttons described in the table below.

Note: Please ensure EXTWEB Job Number 37 Synchronizes NDSWEB Settings executed.

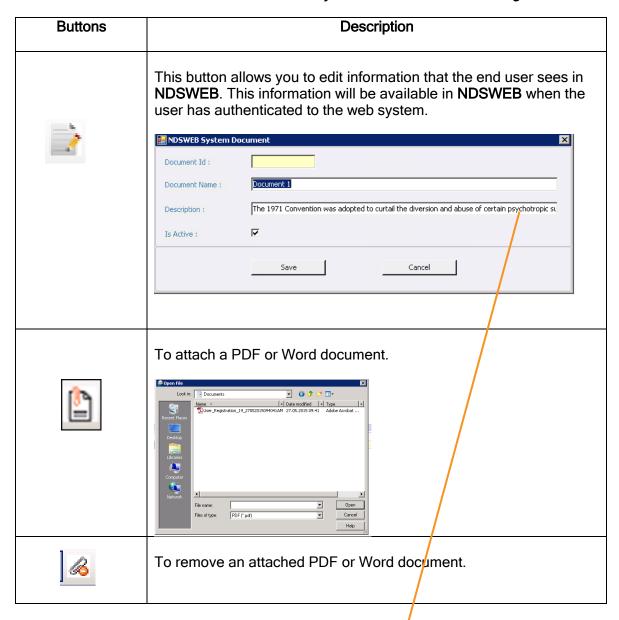

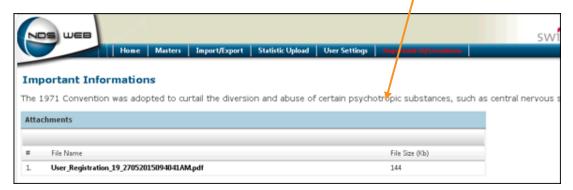

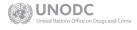

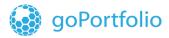

### 7 System Administration

The NDS7 System Administration menu has the following modules:

- Users Management [With Users and Role]
- Application Settings
- External Applications
- Event log
- Localization
- Patch History
- Emails List
- Database Jobs Management

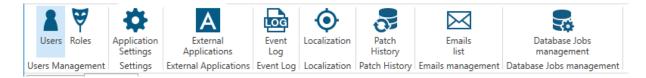

### 7.1 Users Management

The **NDS7 User Management** module allows you to define users, their roles, and the permissions granted to them.

- Click System Administration on the Main Menu to open a grid view of users registered in NDS7, their names, their accounts indicating whether they are active, their roles indicating if they are an Account Admin, a manager, or both.
- 2. Click any user in the grid to get an overview of the user.

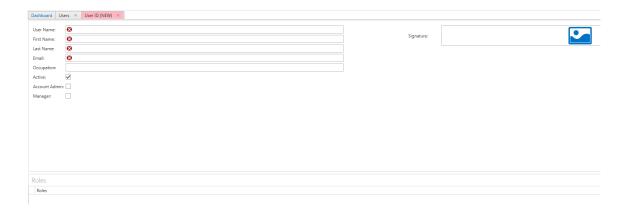

- 3. The **Role** tab displays the roles assigned to the user
- 4. The **User Settings** describe the functions assigned to the role

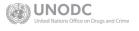

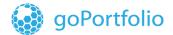

#### information • innovation • transformation

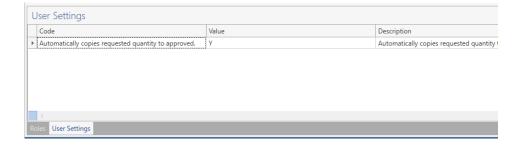

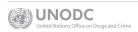

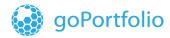

#### 7.1.1 Create a New User

- 1. To add a new user, click the **Add** icon
- 2. An input form is displayed with mandatory fields highlighted in red.
- 3. Complete the mandatory fields and select the appropriate checkboxes.

A new user is created.

- 1. Click on the following icon to attach a signature to the user.
  - Note: The attach signature icon will be active only after the user data is saved first. Current functionality requires to save and close the user created and then refresh and open again to add the signature as desired.

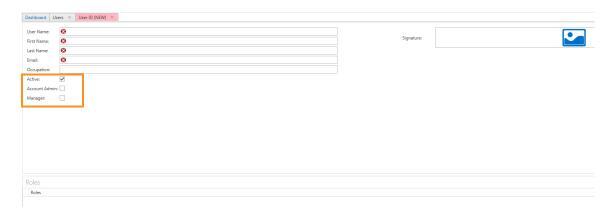

- 2. Click the **Save** icon to save the new user.
- 3. Click the icon in the **Roles** grid to assign a role to the user. Click the downward arrow on the selected row to select the role from the list.
- 4. Click the **Save** icon to save the changes for the user role.

#### 7.1.2 Define type of User: Active, Account Admin, and/or Manager

The screen includes the following three check boxes:

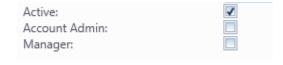

Click the Active check box to set the user as active in the system.
 Note: When this check box is unchecked, the user is unable to log into the NDS system.

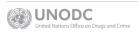

- Click the Account Admin checkbox to set the user as an Administrator in NDS with access to all menus and screens and with the permissions of the main administrator account.
  - i. Note that the normal user will not have this checkbox activated. This is only for the admin user of the system.
- 3. Click the **Manager** checkbox to allow the user to approve import and export permits, as well as Licenses..
  - i. If the admin user does not check this box the user will not able to approve an import/export or a license in the system.

**Note:** If a user is set only as **Active** with the other two check boxes unchecked, the user's access to the menus is defined by the **Roles** in **NDS**.

#### 7.1.3 Role Maintenance Module

Use the **Role Maintenance** module to set the role for the user. All the roles are displayed in the **Roles** tab in a grid with the code, name, and check box indicating whether the role is active.

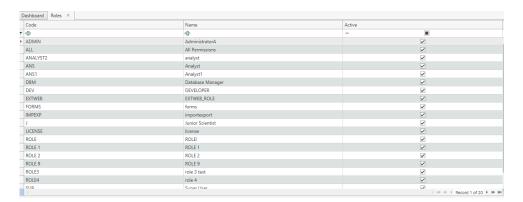

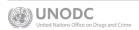

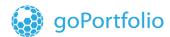

#### 7.1.4 Create a New Role

- 1. To add a new role for a user, click the 🗘 icon.
- 2. Complete all the mandatory fields on the *New User* form. Note: Code and Name are mandatory fields.
- 3. To add a new row, click the + icon on the **Module** sub-grid.
- 4. To select a module from the list, click the downward arrow.
- 5. To set permissions for a module, click the Fermissions icon in the Permissions sub-grid.

No access

- 6. To select the users for the role, click the ticon in the **Users** sub-grid.
- 7. To remove/delete a user, click the icon in the **Users** sub-grid.

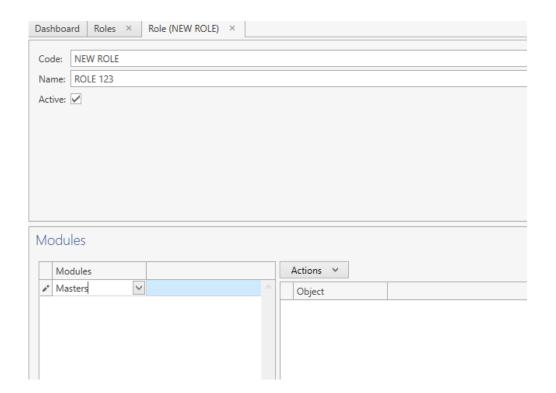

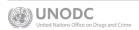

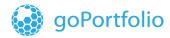

#### 7.1.5 How to add ad hoc settings to the user.

In NDS7 you can add additional settings to set specific behaviour of the user across NDS7. These settings are the ones set in the System Administration -> Application Settings (7.2), which are set for the whole system but can be adapted depending on the end user functional role.

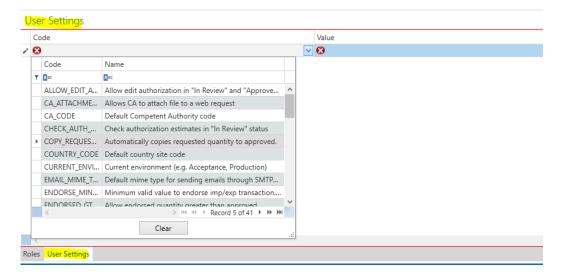

For example: The administrator can set specific setting to a user to allow to check estimates in the review status. So the admin user can add the "Check authorization estimates in "In Review" status" setting and set the value a Yes (Y) which can be different from the one set for the whole system as No (N).

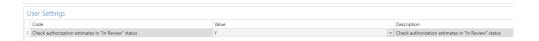

### 7.2 Application Settings

You can use the **Application Settings** screen, a collection of customizable features, to configure the application to suit your needs.

- 1. Select the Application from the drop-down list.
- 2. Select the Code and the Value.
- 3. Click \( \begin{aligned}
   & \text{to save the new settings.} \end{aligned}
- Click to apply the changes with the new settings.

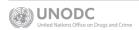

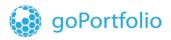

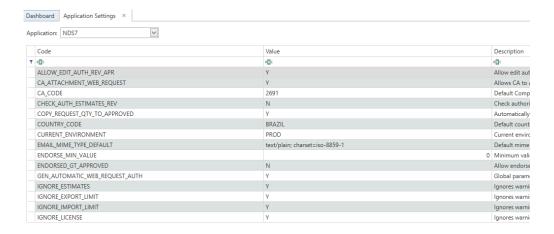

### 7.3 Home: Launch External Applications

Use the NDS7 Home menu the user can launch the following external applications:

- **EXTWEB**
- Invoice Report New
- Attestation
- NDS SPA

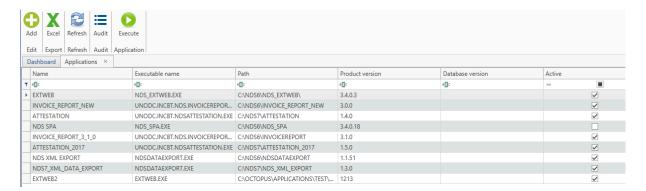

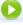

Select the application and click the **Execute** button to launch the application.

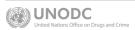

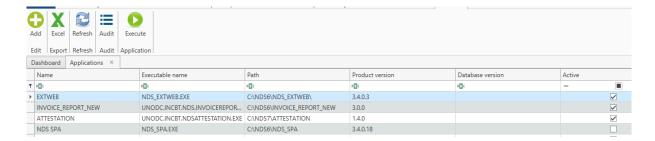

#### 7.4 Localization

Localization allows the system administrator to modify the name of fields in NDS modules to any official **UN** language. Other languages can be added.

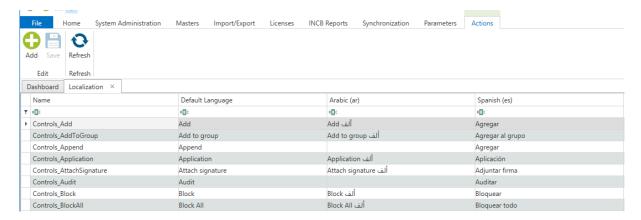

All NDS fields are editable so the administrator can change name of the field.

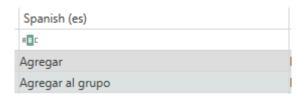

When the translations are completed and the administrator clicks the Save button in the Actions menu to save the changes, NDS generates a Localization file and opens a Save-as window. The administrator can save the file in the **Resources** location.

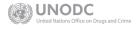

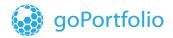

#### information • innovation • transformation

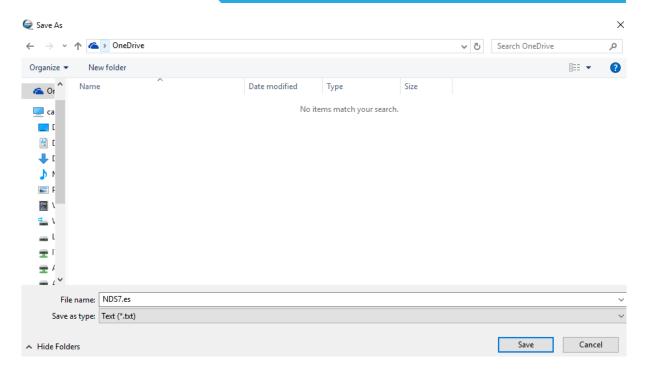

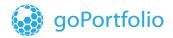

The system administrator adds the file to the Application Localization Files Directory.

NDS can then be run in the desired working language as shown in the image below.

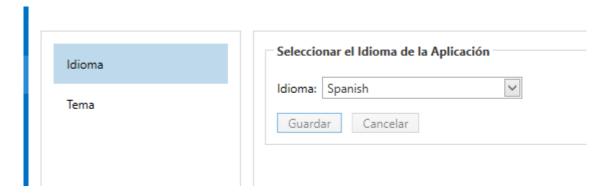

If you do not see your language in the **Localization** matrix, the administrator can click the **Add** button in the **Actions** menu to add the language.

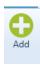

A pop up window is displayed where the administrator can select the desired language from a dropdown list. Click the checkbox shown in the image below to use the default English text as reference. The administrator can click the **OK** button to add the new language to the **Localization** matrix.

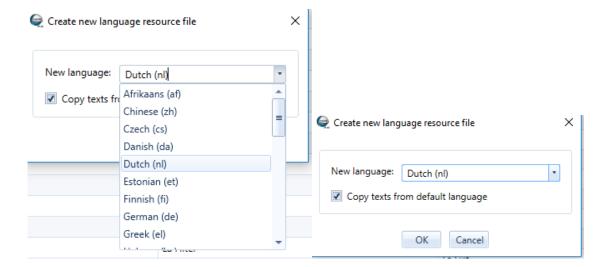

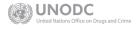

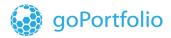

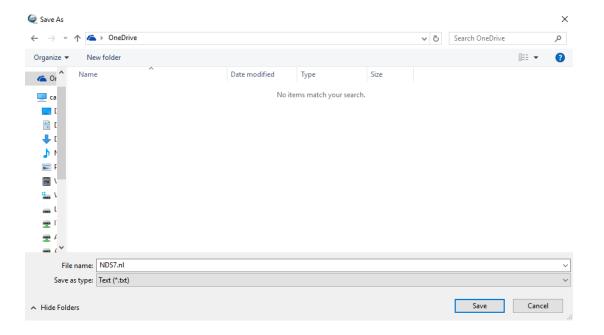

#### 7.6 Audit Trail

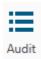

**NDS7** has the **Audit Trail** in all its windows to show who created the record, who modified it, and the date/time when the changes were made. The **Audit Trail** works as a log of updates, changes, and additions to **NDS**.

### 7.7 Event Log

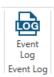

The **Event Log** allows you to record all actions of all users in **NDS**. Click **Event Log** on the **System Administration** menu.

Note: The Event Log screen displays the information on actions that occurred in the current month.

You can set different filters as defined in Section 4.3.

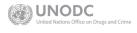

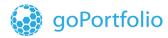

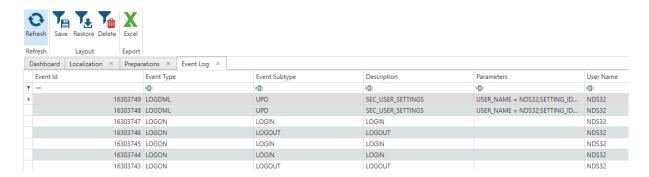

### 7.8 Patch History

NDS7 has introduced a new window in this section related to the information of the updated applied to the NDS database and now it is available to the administrator of the NDS to easily identify latest updates applied to the database and provide the information to its ICT provider or EAC<sup>7</sup> NDS team.

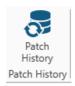

|   | Date       | Patch Id        | Application Version | Туре        | Name                               |
|---|------------|-----------------|---------------------|-------------|------------------------------------|
| т | =          | <b>#</b> □c     | <b>R</b> □c         | <b>RBC</b>  | <b>s</b> □c                        |
| - | 20/01/2018 | 20180119_001    | 7.1.8               | INSERT      | Adds new INCB controlled substan   |
|   | 10/01/2018 | 20180110_002    | 7.1.8               | DISABLE     | Disables Sys Event Log triggers    |
|   | 10/01/2018 | 20180110_001    | 7.1.8               | ALTER       | Alters tables NDS_MST_ROLES, ND    |
|   | 14/12/2017 | 20171214_001    | 3.4.0               | EXTWEB_NDS7 | Nullify web user passwords.        |
|   | 06/12/2017 | 20171018_001    | 7.1.5               | UPDATE      | Encrypts user passwords            |
|   | 06/12/2017 | 20171011_001    | 7.1.5               | UPDATE      | Removes PDF authorizations         |
|   | 23/11/2017 | 20171123_001    | 3.4.0.10            | EXTWEB_NDS7 | Package NDS_EXTWEB update for      |
|   | 29/09/2017 | 20170929_002    | 7.1.5               | PACKAGE     | Update package PKG_NDS_EXTWEB      |
|   | 29/09/2017 | 20170929_001    | 7.1.5               | ALTER       | Alters table NDS_TRN_IEDOC_ADDI    |
|   | 31/08/2017 | 20170825_INTCLI | 1.2.0               | INTCLI_NDS7 | Package NDS_INTEGRATION_CLIEN      |
|   | 30/08/2017 | 20170829_EXTWEB | 3.5.0               | EXTWEB_NDS7 | Package NDS_EXTWEB update for      |
|   | 25/08/2017 | 20170727_INTCLI | 1.1.0               | INTCLI_NDS7 | Package NDS_INTEGRATION_CLIEN      |
|   | 25/08/2017 | 20170629_EXTWEB | 3.4.0               | EXTWEB_NDS7 | Package NDS_EXTWEB update for      |
|   | 25/08/2017 | 20170816_001    | 7.1.5               | INSERT      | Removes duplicated I2ES authoriza  |
|   | 25/08/2017 | 20170630_001    | 7.1.4               | INSERT      | Removes duplicated endorsements.   |
|   | 25/08/2017 | 20170815_001    | 7.1.5               | INSERT      | Inserts missing role's modules per |
|   | 25/08/2017 | 20170811_001    | 7.1.5               | INSERT      | Updates package PKG_XML_EXP        |
|   | 25/08/2017 | 20170720_001    | 7.1.5               | UPDATE      | Recovers Import Authorization date |
|   | 25/08/2017 | 20170711 001    | 715                 | IIDNATE     | Hadatar DKG YMI FYD                |

<sup>&</sup>lt;sup>7</sup> EAC- Enterprise Application Centre in Vienna

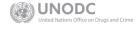

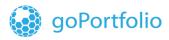

#### 7.9 Emails List

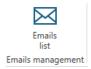

This is a new feature implemented in NDS7. Originally in EXTWEB, the email list is not integrated to NDS7 GUI to provide the admin user a more effective way to monitor and manage all the email communications that NDS sends to the establishments.

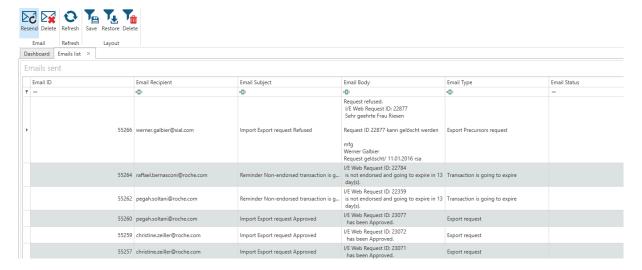

The action buttons in the Emails list provide the option to the admin user to resend an email or to delete it if necessary.

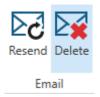

Also, the grid contains two tabs one for the emails sent and one for the emails to resend.

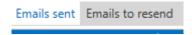

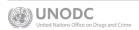

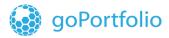

#### 7.10 Database Jobs List

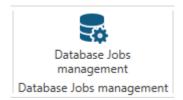

NDS7 now contains the Database Jobs that were previously in EXTWEB. As mentioned in point 7.9, the admin user will have in NDS7 GUI the possibility to easily monitor these jobs without the need to launch the external application.

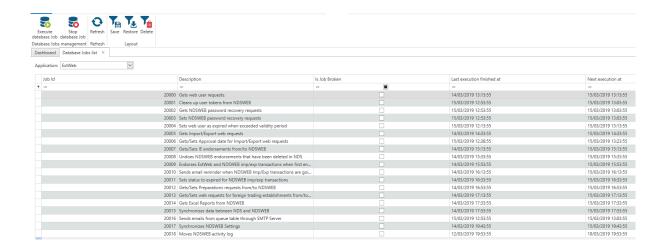

In the action buttons the admin user has the possibility to execute manually each Job as well as to stop it.

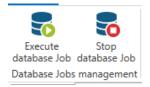

In this grid, the admin user can also monitor the Jobs related to the integration client for data matching and other synchronization tasks.

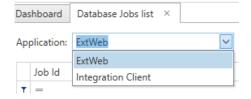

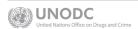

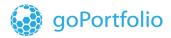

#### 8 INCB Forms

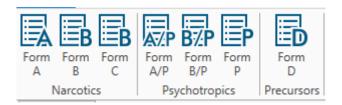

The INCB Forms module in NDS7 provides access to International Narcotics Drug Control Board, INCB reporting forms which are divided in the three substance categories: Narcotics, Psychotropic, and Precursors. Each section contains quarterly and annual reports in addition to forms for estimates, assessments, and supplements. Information in the quarterly reports is pre-populated by import and export data from endorsements made in the system. To make corrections to quarterly forms, update import / export authorizations in NDS.

### 8.1 Quarterly Forms

#### 8.1.1 Form A

According to 1961 Convention, the member states are required to prepare statistical data on trade in narcotic drugs on a quarterly basis and furnish it to INCB within one month after the end of the quarter to which the statistical data relates.

Form A consists of 3 tabs:

- Remarks
- Imports
- Exports

The quarterly report for narcotics has a new look in **NDS7**. Information about the country, years, and quarters is displayed in a grid list in the header. When you select a year and a quarter, data on imports and exports is displayed on the detail forms at the bottom of the screen, as shown in the following image.

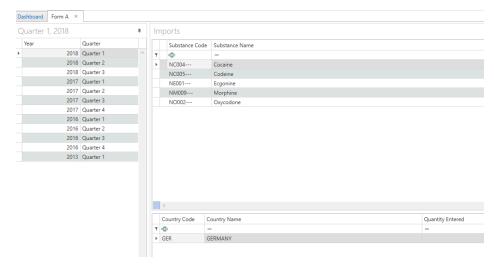

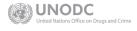

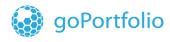

# ഗite

Click one of the following three tabs at the bottom of the screen (not shown in the screenshot above) to select the information displayed or to enter remarks for this report.

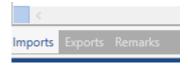

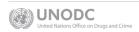

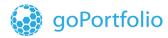

To send the form to **INCB**, use either of the two following ways to extract information from **NDS**:

- 1. Click the XML Export button
- 2. Click the Print button

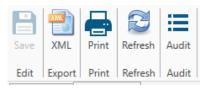

The **Save** and **Refresh** buttons are also available. For example, when you enter remarks on *Form A* for 2017 Quarter 1, the **Save** button becomes active to allow you to save the changes to this form.

#### 8.1.2 Form AP

According to 1971 Convention, the member states are required to prepare statistical data on trade in psychotropic substances on a quarterly basis and furnish it to INCB within one month after the end of the quarter to which the statistical data relates.

Form A/P consists of header section and 3 tabs:

- Remarks
- Import
- Export

The 'Import' and 'Export' tabs show the aggregated information, i.e. the information on the whole country or territory and also provide the breakdown of imported or exported quantities on counterpart countries.

The Form A/P uses the data from Import/Export module of NDS, automatically calculating the quantities and capturing the countries the transactions were carried out with. However, you may as well enter the data on transactions manually.

This quarterly report for a psychotropic has a new look in **NDS7** as shown in the image below.

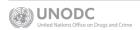

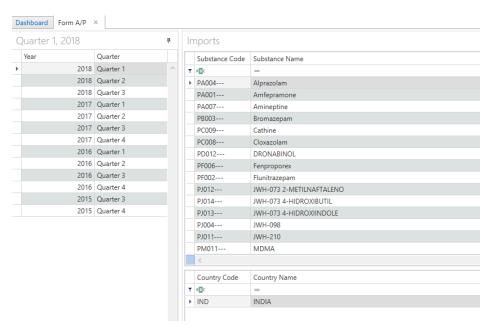

Click any of the three tabs at the bottom of the screen to determine whether information on assessments or modifications is displayed and to enter remarks in the report.

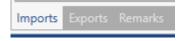

To send the form to **INCB**, use either of the following ways to extract information from **NDS**:

- 1. Click the XML Export button
- 2. Click the Print button

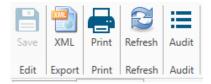

The **Save** and **Refresh** buttons are also available. For example, when you enter remarks on *Form AP* for 2017 Quarter 1, the **Save** button becomes active to allow you to save the changes to this form.

#### 8.2 Estimate and Assessment Forms

8.2.1 Form B

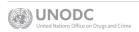

The Form B should be furnished to INCB before the July 1st of the year preceding the year to which the estimates relate.

As you are well aware, the paper-based Form B consists of 7 parts8:

Part I: Background information and statement of the method

**Part II:** Annual estimates of requirements of narcotic drugs;

Part III: Annual estimates of the manufacture of synthetic drugs;

**Part IV:** Annual estimates of the cultivation of the opium poppy for opium production;

**Part V:** Annual estimates of the cultivation of the opium poppy for purposes other than opium production;

**Part VI** Annual estimates of the cultivation of the cannabis plant for cannabis production;

**Part VII** Annual estimates of the cultivation of the coca bush for coca leaf production.

All these parts have found their proper 'reflection' in electronic Form B in NDS. As shown in the image below:

Medical Practitioners Drug Estimates Synthetic Estimates Cultivation Opium Production Estimates Cultivation Opium Other Estimates Cultivation Cannabis Plant Cultivation Coca Bush Supplements Remarks

### Form B has a new look in NDS7, as shown in the following image.

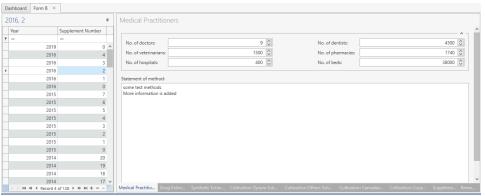

The CNA may also revise the requirement in narcotic drugs so that the quantities will be increased or decreased. In this case the country should indicate such changes as supplement to Form B and furnish to INCB in the shortest possible notice.

http://www.incb.org/documents/Narcotic-Drugs/Forms/Form\_B/23rd\_Edition/Form\_B\_23rd\_edition\_EN.pdf

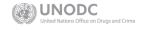

\_

Click any of the tabs at the bottom of the screen to select the information to include about medical practitioners, Drug estimates, Synthetic Estimates, Cultivation Opium estimates, Cultivation Cannabis estimates, Cultivation Coca Bush estimates, Supplements and to enter remarks for this report.

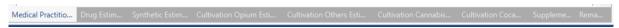

You can search and edit fields in this report, as shown in the image below.

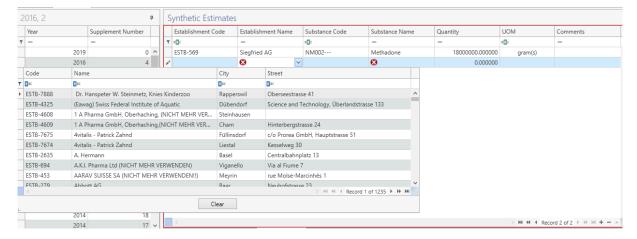

To send the form to **INCB**, use either of the two following ways to extract information from **NDS**:

- 1. Click the XML Export button
- 2. Click the Print button

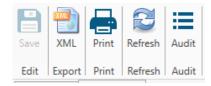

The **Save** and **Refresh** buttons are also available. For example, when you enter remarks on *Form B* for the desired year of the report, the **Save** button becomes active so you can save changes to this form.

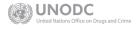

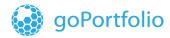

#### 8.2.2 Form B/P

Form B/P is to be submitted to INCB at least once every three years. Assessments should reflect the total medical and scientific requirements for one year.

INCB will use reported assessments for reference during a three-year period unless a modification to previously submitted assessments is received.

Form B/P has a new look in NDS7 as shown in the following image.

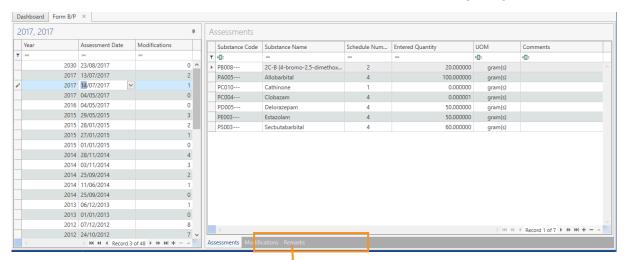

Click any of the three tabs at the bottom of the screen to determine whether information on assessments or modifications is displayed and to enter remarks in the report.

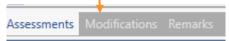

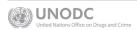

You can search and edit fields to enter information for this report, as shown in the image below.

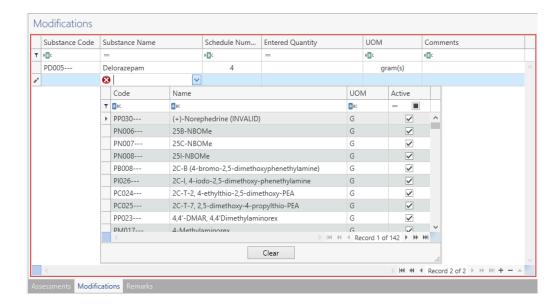

To send the form to **INCB**, use either of the following ways to extract information from **NDS**:

- 1. Click the XML Export button
- 2. Click the Print button

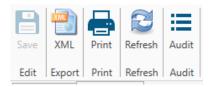

The **Save** and **Refresh** buttons are also available. For example, when you enter remarks on *Form B/P* for the desired year to report, the **Save** button becomes active to allow you to save the changes to this form.

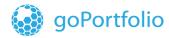

#### 8.3 Annual Forms

The use of **NDS SPA** for data collection of the domestic trade will help the Competent National Authority to pre-populate data in the annual NDS forms. However, you can also manually record data on domestic trade directly in Forms C, P, and D.

#### 8.3.1 Form C

The annual statistics of production, manufacture, consumption, stocks and seizure of narcotic drugs must be furnished to INCB no later than June 30th of the year following the year in which the data are gathered.

Form C should be furnished even if the country has not produced, manufactured, consumed, stocked or seized any drug during the year to which the form relates. Only a Form C mentioning no movement of drugs constitutes a definite declaration on that subject.

The paper-based Form C, submitted to INCB, consists of four parts, which are also represented in the NDS form<sup>9</sup>:

**Part I:** Statistical data on manufacture, consumption, utilization and stocks of narcotic drugs.

**Part II:** Statistical data on the manufacture of narcotic drugs.

**Part III**: Statistical data on the licit cultivation of the opium poppy and the licit production of cannabis, coca leaf and opium.

**Part IV:** Statistical data on seizures of narcotic drugs.

 $<sup>^9~</sup>http://www.incb.org/documents/Narcotic-Drugs/Forms/Form\_C/19th\_Edition/Form\_C\_19\_edition\_V1601109-E.pdf$ 

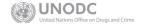

-

#### Form C has a new look in NDS7 as shown in the following image.

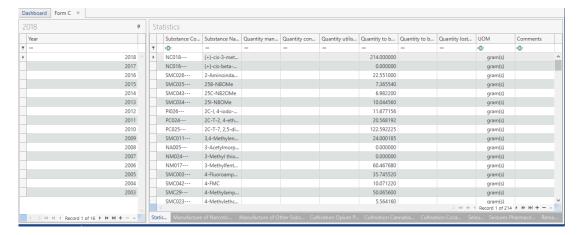

Click any of the tabs at the bottom of the screen to include information about statistics, manufactured raw material, manufactured opiates, cultivation of the opium poppy/cannabis plan/coca bush, seizures, and pharmaceutical seizures and to enter remarks for this report.

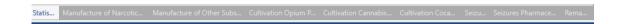

You can search and edit fields to enter information for this report, as shown in the image below.

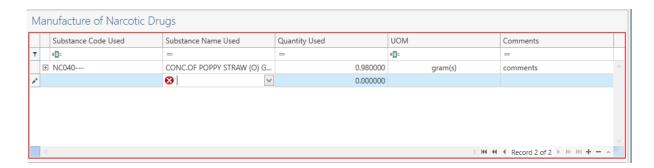

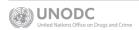

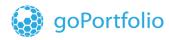

To send the form to INCB, use either of the following ways to extract information from NDS:

- 1. Click the XML Export button
- 2. Click the Print button

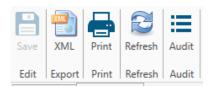

The **Save** and **Refresh** buttons are also available. When you enter remarks on *Form C* for the desired year to report, the **Save** button becomes active to allow you to save the changes to the form.

#### 8.3.2 Form P

The Annual Statistical Report on Substances indicated in Schedules I, II, III and IV of 1971 Convention on psychotropic substances (the so-called 'Form P') is provided to INCB once a year not later than June 30 of the year following the year in question.

The paper-based Form P consists of the following parts which are also represented in the NDS form<sup>10</sup>:

Part I. Statistical data on the manufacture, utilization, stocks, imports and exports of substances in Schedules I, II, III and IV of the 1971 Convention and their salts;

Part II. Trade details: statistical data on imports and exports of substances in Schedules I, II, III and IV of the 1971 Convention;

Part III. Statistical data on the use of substances in Schedules I, II, III and IV of the 1971 Convention for the manufacture of other psychotropic substances.

Form P has a new look in NDS7 as shown in the following image.

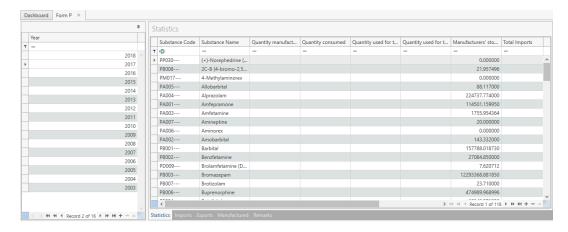

<sup>&</sup>lt;sup>10</sup> http://www.incb.org/documents/Psychotropics/forms/P/P\_ENG\_V17-06822.pdf

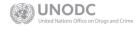

March 2019 (100 of 86 NDS7 User's Manual

You can search and edit fields to enter information in this report, as shown in the image below.

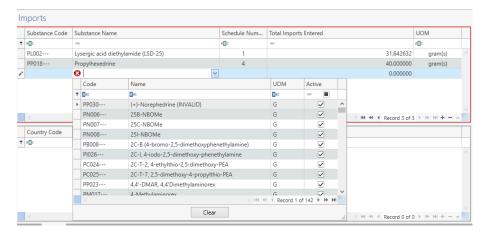

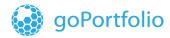

To send the form to INCB, use either of the following ways to extract information from NDS:

- 1. Click the XML Export button
- 2. Click the Print button

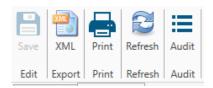

The **Save** and **Refresh** buttons are also available. When you enter remarks on *Form P* for the desired year to report. The **Save** button becomes active to allow you to save the changes to the form.

#### 8.3.2 Form D

According to art. 12 of paragraph 12 of 1988 Convention against Illicit Traffic in Narcotic Drugs and Psychotropic Substances, the parties of the Convention shall furnish to INCB 'in the form and manner provided for by it and on the forms made available by it' the information on:

the amounts seized of substances in Table I and Table II and, when known, their origin;

any substance not included in Table I or Table II which is identified as having been used in illicit manufacture of narcotic drugs or psychotropic substances, and which is deemed by the Party to be sufficiently significant to be brought to attention of the Board:

methods of diversion and illicit manufacture.

The electronic Form D is built upon the paper-based Form D<sup>11</sup>, which is being presented by the countries to INCB annually.

Form D has a new look in NDS7, as shown in the following image.

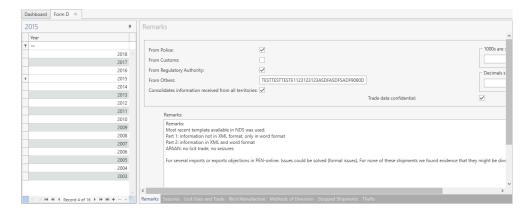

<sup>11</sup> http://www.incb.org/documents/PRECURSORS/FORM\_D/PDF/FORM\_D\_21st\_Ed\_Jan2018\_E.pdf

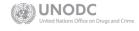

-

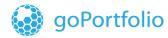

You can search and edit fields to enter information in this report, as shown in the image below.

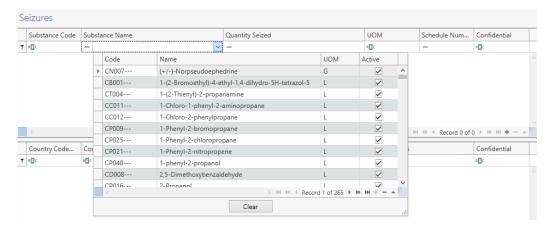

To send the form to **INCB**, use either of the following ways to extract information from **NDS**:

- 1. Click the XML Export button
- 2. Click the Print button

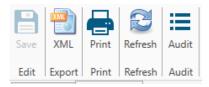

The **Save** and **Refresh** buttons are also available. When you enter remarks on *Form D* for the desired year to report, the **Save** button becomes active to allow you to save the changes to the form.

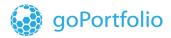

#### 9 Parameters

### 9.1 Custom Numbering

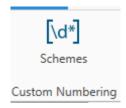

Custom Numbering can be set up for different templates on different modules. Double-click the template in the grid for which you want to set the custom numbering to open the numbering module where you can enter the required values. See the steps below.

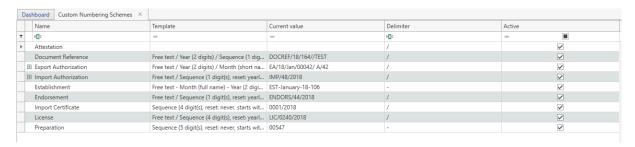

In the numbering module (Document reference), define the numbering parameters as follows:

- 1. Click the drop-down menu in the delimiter field to select the delimiter (-, /).
- 2. Select the Pattern (Sequence, Free Text, Year, and Month). A sequential number in a customized number ensures that each reference number is unique.
- 3. Click the **Append** icon
- 4. The preview of the numbering code of the Document Reference template is displayed.

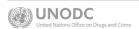

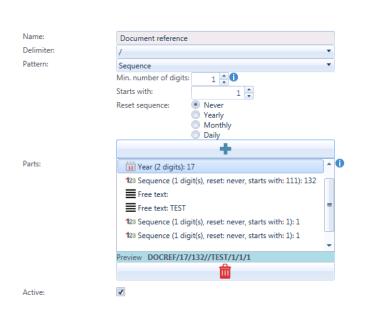

**Note:** You can also set custom numbering as **Active** or **Inactive**. If custom numbering is set as **Inactive**, you can enter the code manually in the corresponding field.

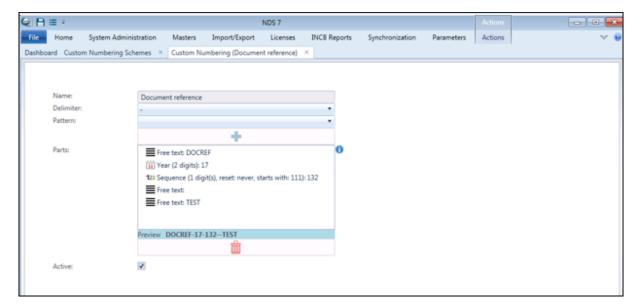

#### 9.1.1 Custom numbering for import and export permits

**NDS 7** supports the creation of specific custom numbering for import and export. Numbers can be generated depending on the type of substances use in the import or export request.

For this purpose, you can create a specific template for an import of a narcotic or a precursor chemical. The procedure to create these templates is the same as shown above. The image below shows how the new custom numbering is distributed.

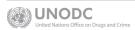

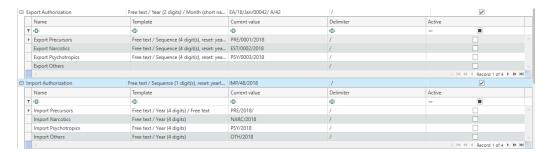

**Note:** The **Master Import or Export Custom Numbering** Table must be set to **Active** to activate Custom Numbering per type of substance. If the **Master Import or Export Custom Numbering** is set to **Inactive**, you will be able to enter only this number manually.

#### 9.1.2 Custom numbering for Licenses

**NDS 7** supports the creation of specific custom numbering for the licenses recorded. Numbers can be generated depending on the set of substances to be defined in the license.

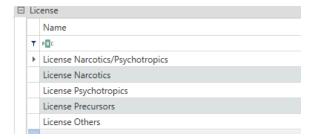

**Note:** The **Master License Custom Numbering** Table must be set to **Active** to activate Custom Numbering per type of substance. If the **Master License Custom Numbering** is set as **Inactive**, you will be able to enter this number only manually.

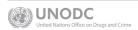

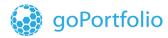

#### 10 Licenses

**NDS 7** comes with a re-designed **License** module. In the **Master** menu, the Licenses icon, contains two main sections: the Licenses Master Screen and the License Types catalogue.

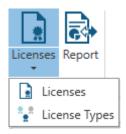

Click the Licenses sub-menu to display a matrix of all licenses in the system. This matrix functionality is the same as in the other menus (for example: Import/Export). You can see the license number and check the status of the license and other important information in one screen.

For filtering options please see **Sections** <u>4.3.1</u> and <u>4.3.2</u>.

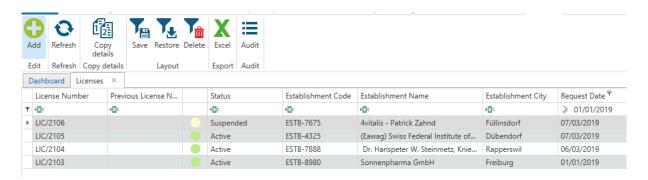

New features have been added to the License module in this NDS7 release. One is the copy

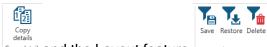

details function Copy details and the Layout feature same functionalities as the other modules in NDS7.

which will allow users to work with

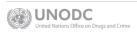

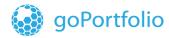

To work on a specific license, double-click the license to open the license details.

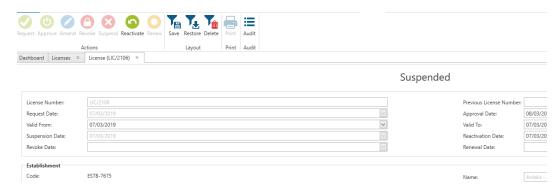

#### 10.1 License Action Buttons

**Licenses** in **NDS7** comes with an improved workflow to make the process of managing establishment licenses easier. Use the buttons shown below to set a license in Request mode, Approve or Amend it. You can also Revoke, Suspend, Reactivate, and Renew the License -- and print it in Word.

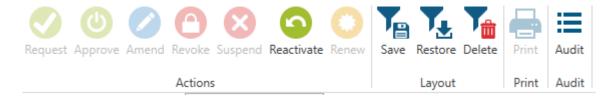

#### 10.1.1 License Workflow

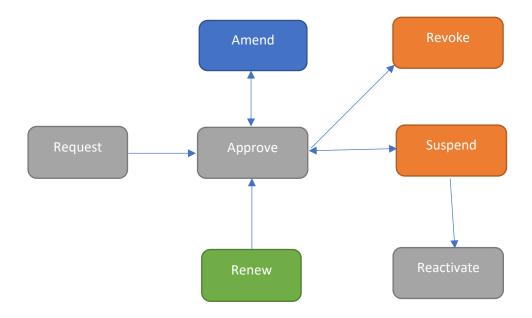

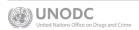

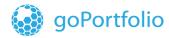

#### 10.2 License reports

The new NDS7 license module contains two different reports:

One is the existing grid when opening the Licenses menu. In this report, the user can visualize data such as the license number, status establishment name validity dates of the license and data of the responsible person in the license.

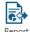

\*

The other report is more detailed in terms of showing information on the substances, preparations, groups, type of license and quotas. In this report, the user can use the drag and drop functionality to get different kinds of reports. Please see for more reference on reporting.

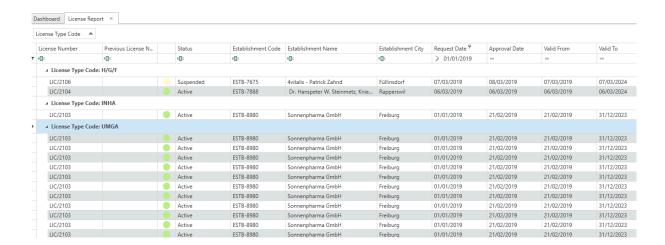

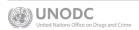

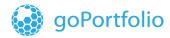

#### 10.3 Tracking License Quantity

Track license quantity in import/export is checked now, disregarding the flag in substance master. The logic is that if license for substance is required and the approved quantity is not null then the quantity is tracked against only imported qty.

**Note:** Important rule in logic - null approved quantity means unlimited quantity and no quantity track.

If there is more than one valid license for the same base and at least one of them has unlimited approved quantity (null) then track quantity is off.

If there is more than one valid license and all are with non-null approved quantities, then approved quantity is summarized from all valid licenses converted to base. In this case imported base quantity for balance is calculated in range of Valid From (minimum from all valid licenses) to transaction date (approval date in authorization).

The formula is: License Balance = [Sum (Approved Base for all valid licenses)] - [Sum (Imported Qty for establishment for date range mentioned before)].

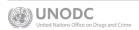

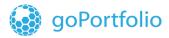

#### 11 File Menu

In the **File Menu** in NDS7, you will find two options. One to set some basic preferences of the system such as the **Language**, System logs and the **Theme** of NDS.

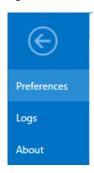

To set the **language**, just click on the Language option and then from the drop-down list, select the available language.

To save and apply changes, click on the Save button.

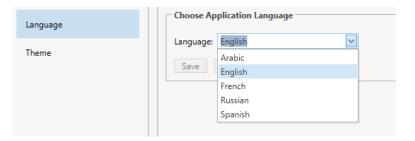

To set the **Theme** of the application based on some predefined templates, click on the **Theme** option and select from the drop-down list the desired look.

To save and apply changes, click on the Save button.

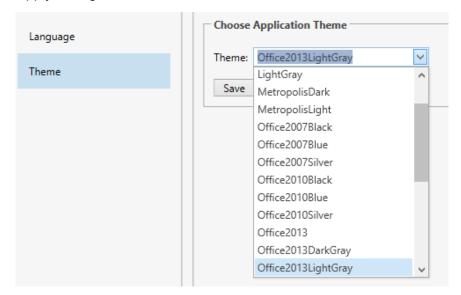

The logs section in the File Menu will keep track of the incidents, exceptions or errors that

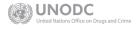

happened during the use of the NDS7 application.

This log can be exported as a zip file containing a txt file with detailed information of what happened with NDS during an error. For the NDS support team this information can be useful to identify and provide a solution for the problem reported.

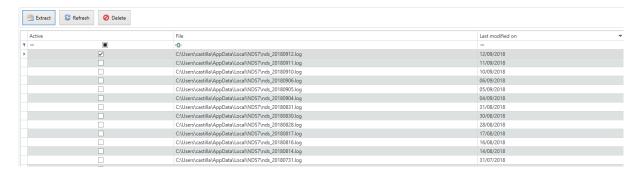

In the **About** section the user can see the current release version of the NDS7

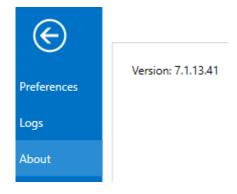

### 12 Exit the NDS Application

Click the **Exit** button to exit the **NDS7** application.

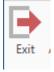